# Dell Precision 5530 2-in-1

Setup and specifications guide

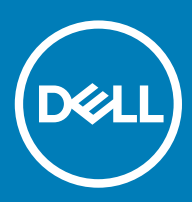

### Notes, cautions, and warnings

- NOTE: A NOTE indicates important information that helps you make better use of your product.
- △ CAUTION: A CAUTION indicates either potential damage to hardware or loss of data and tells you how to avoid the problem.
- **A WARNING: A WARNING indicates a potential for property damage, personal injury, or death.**

© 2018 Dell Inc. or its subsidiaries. All rights reserved. Dell, EMC, and other trademarks are trademarks of Dell Inc. or its subsidiaries. Other trademarks may be trademarks of their respective owners.

2018 - 09

# **Contents**

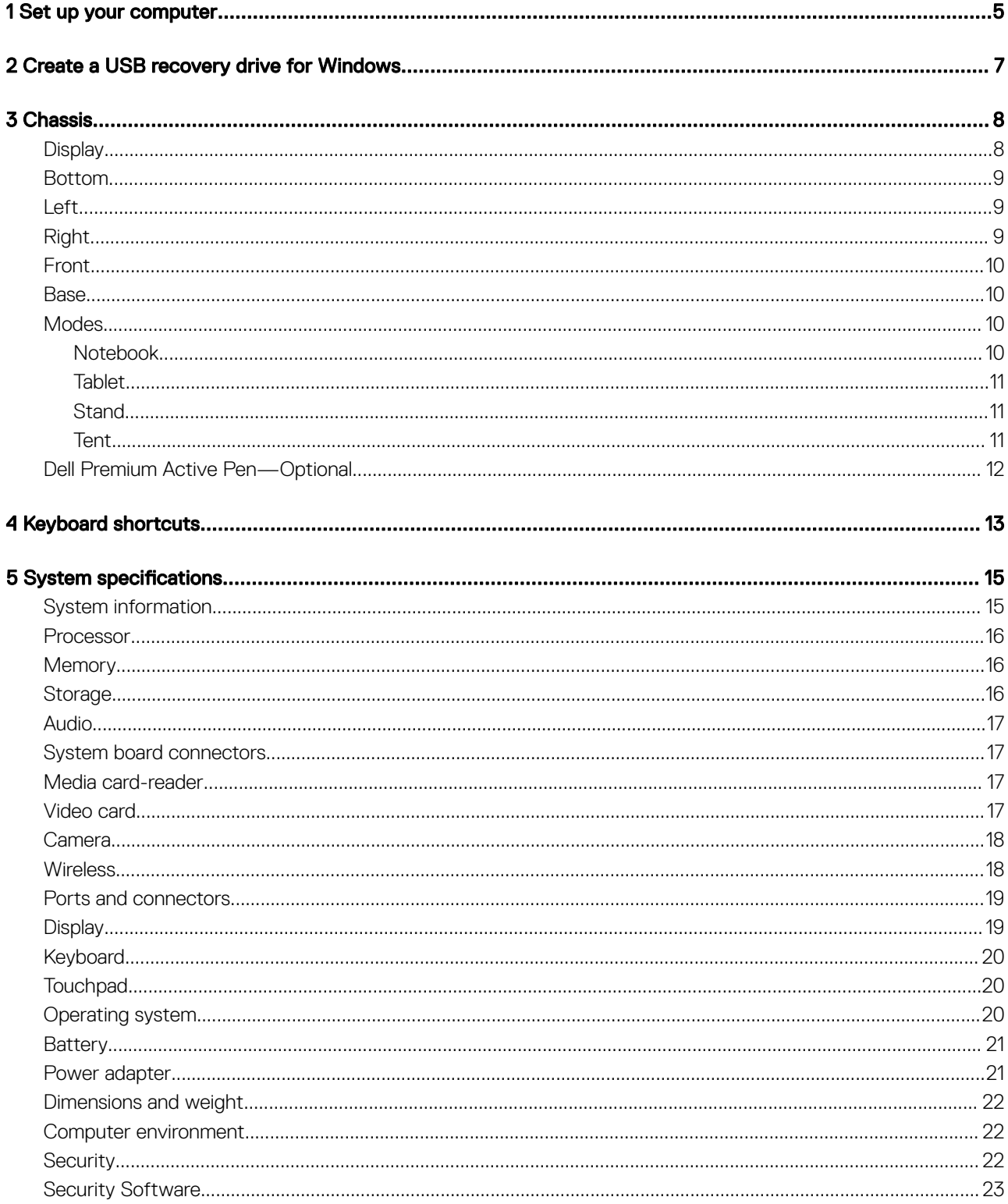

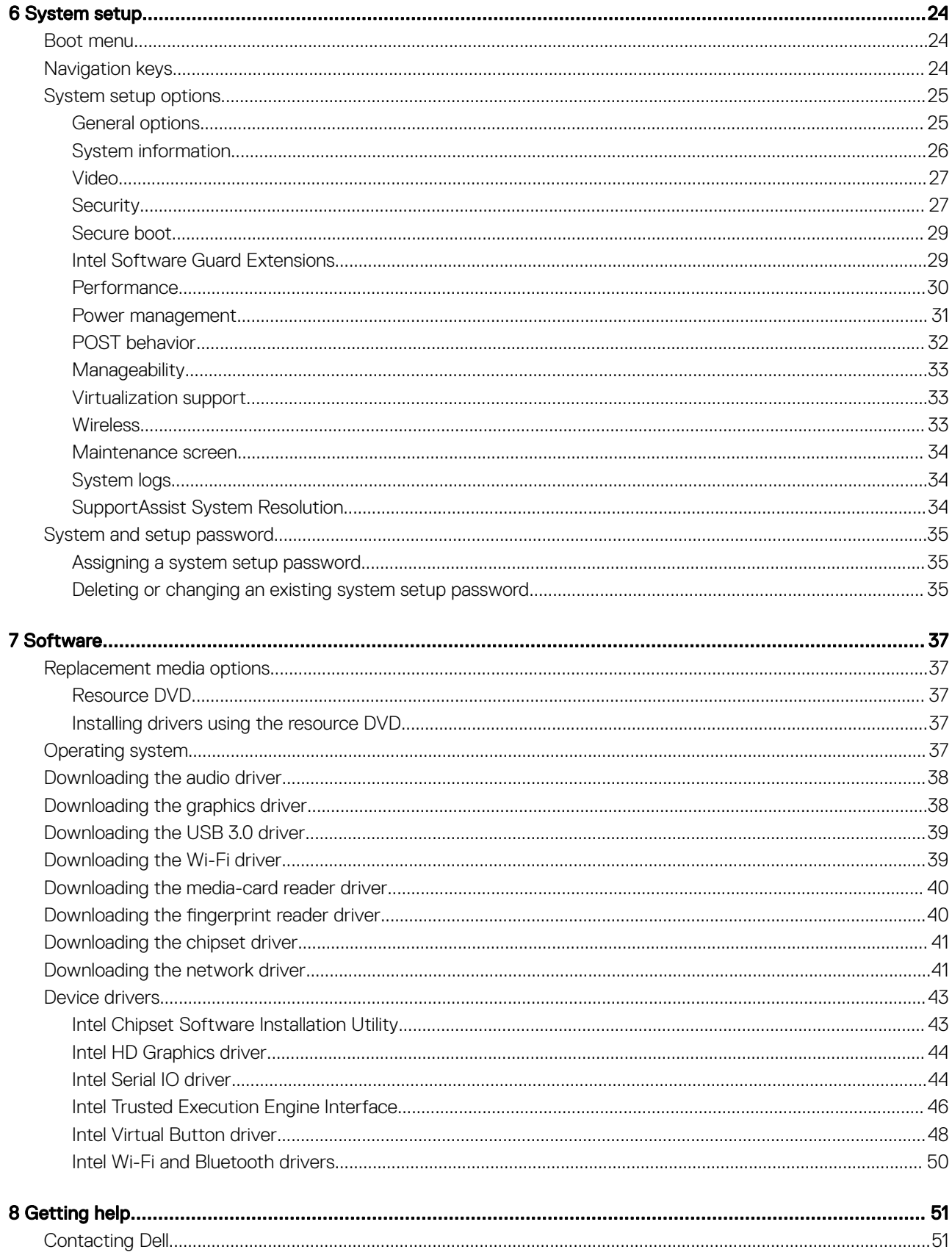

## Set up your computer

<span id="page-4-0"></span>1 Connect the power adapter and press the power button.

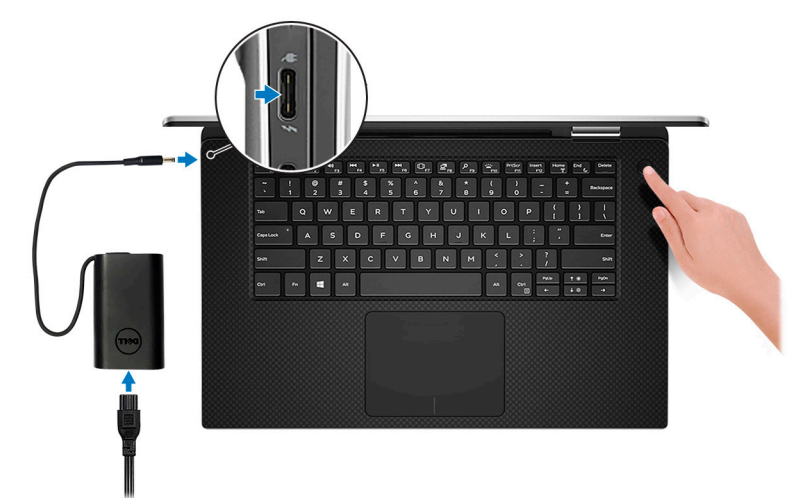

- $\bigcirc$  NOTE: To conserve battery power, the battery might enter power saving mode.
- $\bigcirc$  NOTE: Use any USB Type-C port to charge your computer; the primary-charging port is indicated by the power-adapter icon.
- 2 Finish Windows system setup.

Follow the on-screen instructions to complete the setup. When setting up, Dell recommends that you:

• Connect to a network for Windows updates.

 $\bigcirc|$  NOTE: If connecting to a secured wireless network, enter the password for the wireless network access when prompted.

- If connected to the internet, sign-in with or create a Microsoft account. If not connected to the internet, create an offline account.
- On the **Support and Protection** screen, enter your contact details.
- 3 Locate and use Dell apps from the Windows Start menu—Recommended

#### Table 1. Locate Dell apps

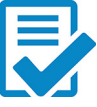

#### Dell Product Registration

Register your computer with Dell.

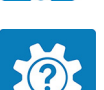

### Dell Help & Support

SupportAssist

Access help and support for your computer.

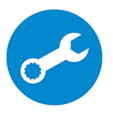

Proactively checks the health of your computer's hardware and software.

NOTE: Renew or upgrade your warranty by clicking the warranty expiry date in SupportAssist.

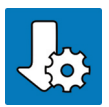

#### Dell Update

Updates your computer with critical fixes and important device drivers as they become available.

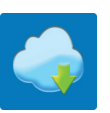

#### Dell Digital Delivery

Download software applications including software that is purchased but not pre-installed on your computer.

4 Create recovery drive for Windows.

### $\bigcirc$  NOTE: It is recommended to create a recovery drive to troubleshoot and fix problems that may occur with Windows.

For more information, see [Create a USB recovery drive for Windows.](#page-6-0)

# Create a USB recovery drive for Windows

<span id="page-6-0"></span>Create a recovery drive to troubleshoot and fix problems that may occur with Windows. An empty USB flash drive with a minimum capacity of 16 GB is required to create the recovery drive.

- $(i)$  NOTE: This process may take up to an hour to complete.
- (i) NOTE: The following steps may vary depending on the version of Windows installed. Refer to the [Microsoft support site](https://support.microsoft.com) for latest instructions.
- 1 Connect the USB flash drive to your computer.
- 2 In Windows search, type Recovery.
- 3 In the search results, click Create a recovery drive. The User Account Control window is displayed.
- 4 Click Yes to continue.

The **Recovery Drive** window is displayed.

- 5 Select Back up system files to the recovery drive and click Next.
- 6 Select the USB flash drive and click Next.

A message appears, indicating that all data in the USB flash drive will be deleted.

- 7 Click Create.
- 8 Click Finish.

For more information about reinstalling Windows using the USB recovery drive, see the *Troubleshooting* section of your product's *Service Manual* at [www.dell.com/support/manuals](https://www.dell.com/support/manuals).

# **Chassis**

<span id="page-7-0"></span>This chapter illustrates the multiple chassis views along with the ports and connectors and also explains the FN hot key combinations.

#### Topics:

- Display
- [Bottom](#page-8-0)
- [Left](#page-8-0)
- [Right](#page-8-0)
- [Front](#page-9-0)
- [Base](#page-9-0)
- **[Modes](#page-9-0)**
- [Dell Premium Active Pen—Optional](#page-11-0)

## **Display**

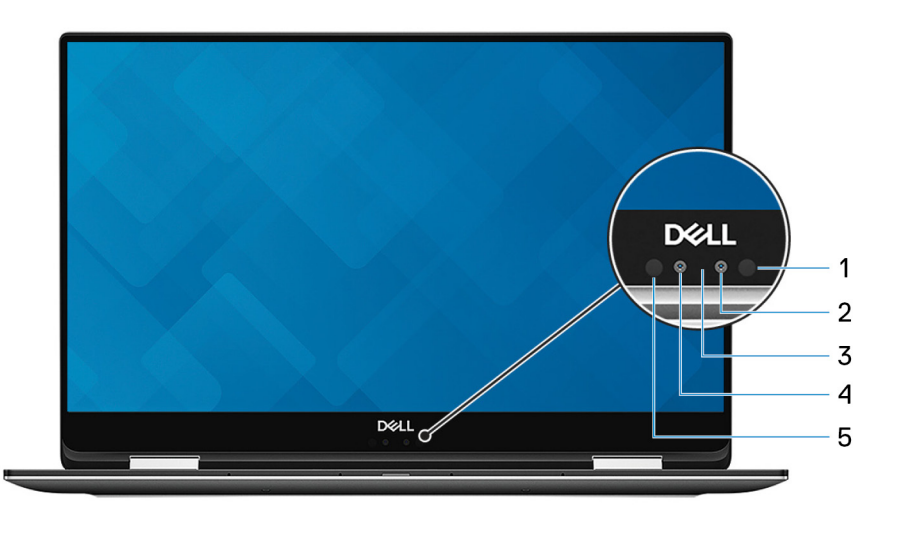

- 1 Infrared emitter 1 and 1 and 1 and 1 and 1 and 1 and 1 and 1 and 1 and 1 and 1 and 1 and 1 and 1 and 1 and 1 and 1 and 1 and 1 and 1 and 1 and 1 and 1 and 1 and 1 and 1 and 1 and 1 and 1 and 1 and 1 and 1 and 1 and 1 and
- 3 Camera-status light 100 minutes and the community of the Camera
- 5 Infrared emitter
- 
- 

## <span id="page-8-0"></span>Bottom

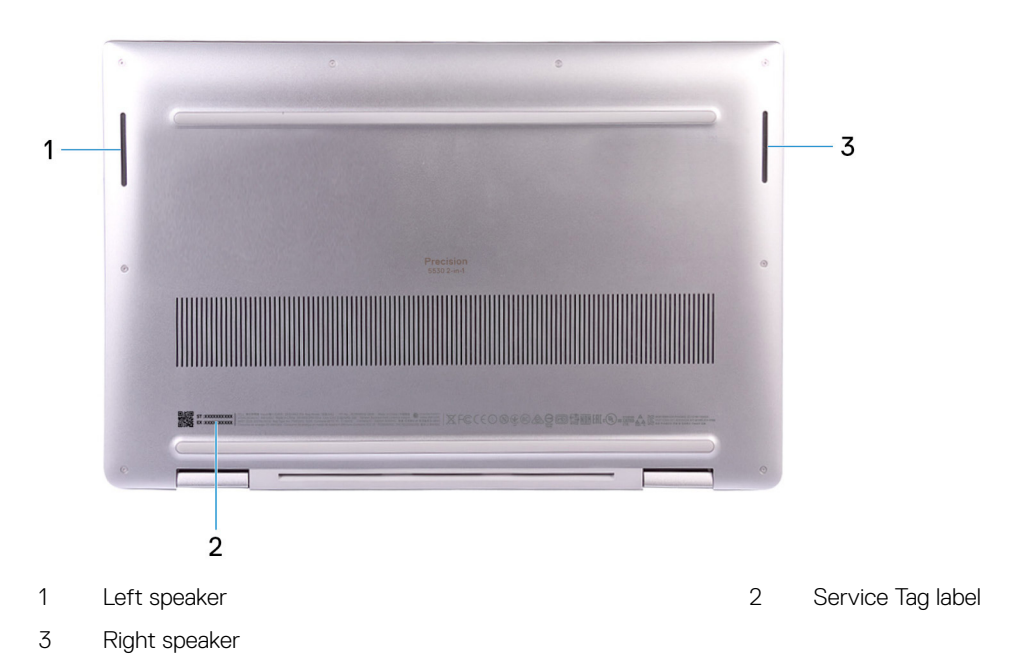

## Left

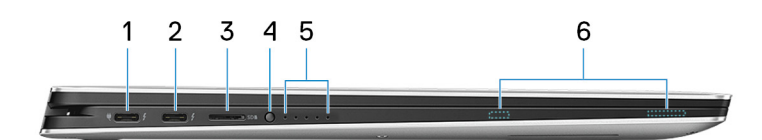

- 1 Thunderbolt 3 (USB Type-C) port with Power Delivery (Primary)
- 
- 

## Right

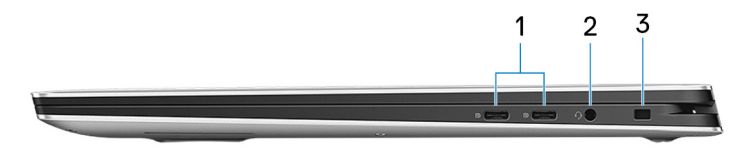

- 1 USB 3.1 Gen 1 (Type-C) port with Power Delivery/DisplayPort (2)
- 3 Security-cable slot (for Noble locks)
- 2 Thunderbolt 3 (USB Type-C) port with Power Delivery
- 3 microSD-card slot 4 Battery-charge status button
- 5 Battery-charge status lights (5) 6 Dell Premium Active Pen magnets

Headset port

## <span id="page-9-0"></span>**Front**

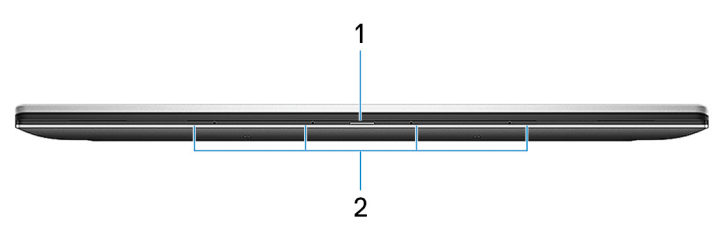

1 Power and battery-status light 2 Digital-array microphones (4)

### **Base**

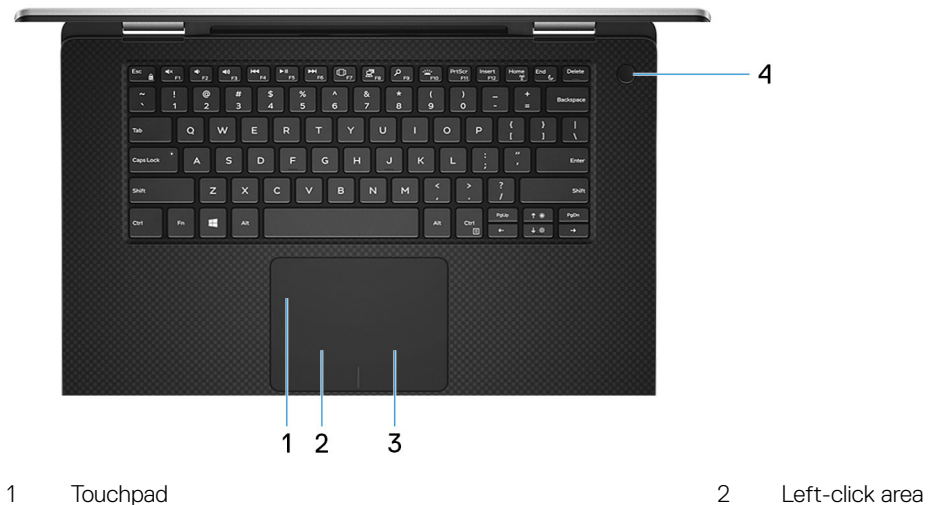

- 
- 

## **Modes**

### Notebook

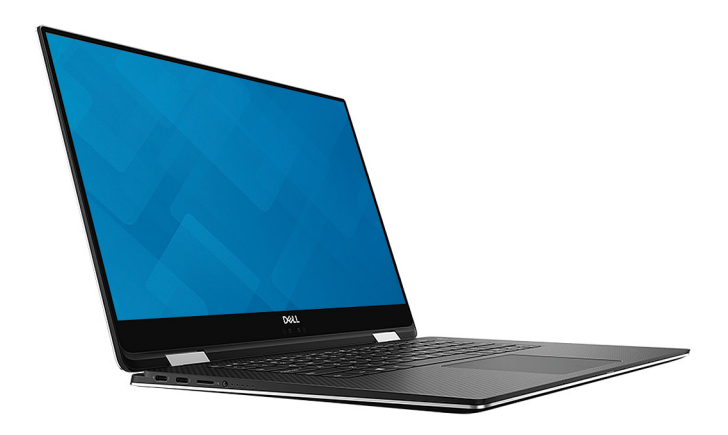

- 
- 3 Right-click area **1988** Right-click area 1 Australian 1 Australian 1 Australian 1 Australian Power button with optional fingerprint reader

<span id="page-10-0"></span>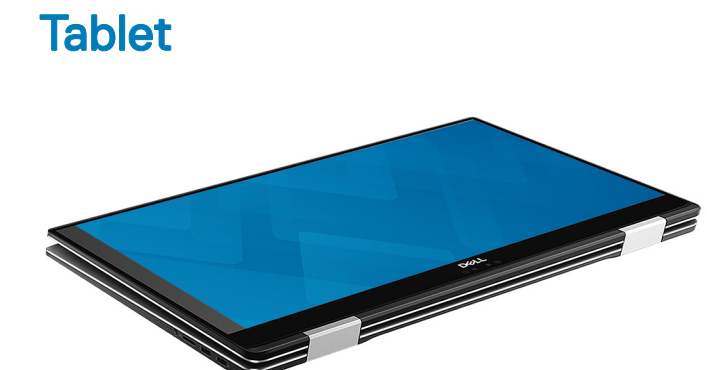

## **Stand**

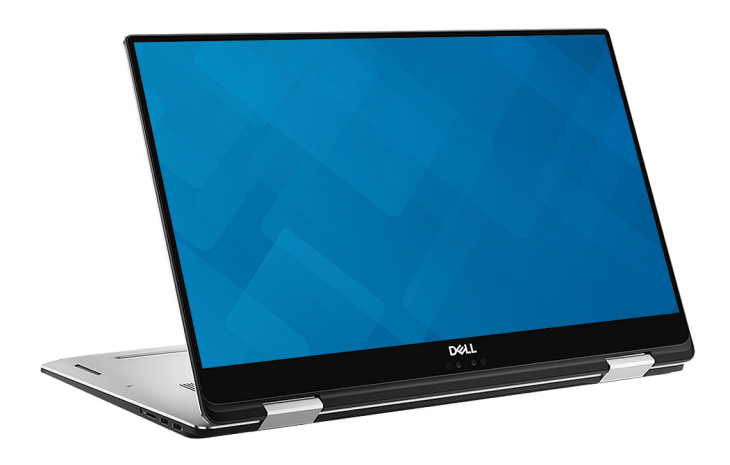

## Tent

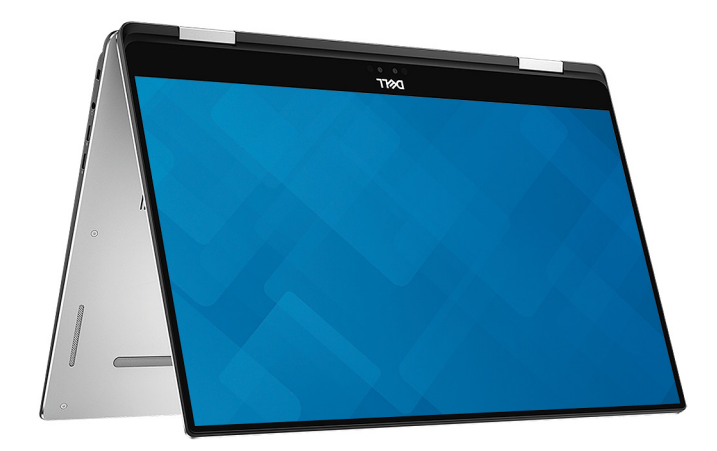

# <span id="page-11-0"></span>Dell Premium Active Pen—Optional

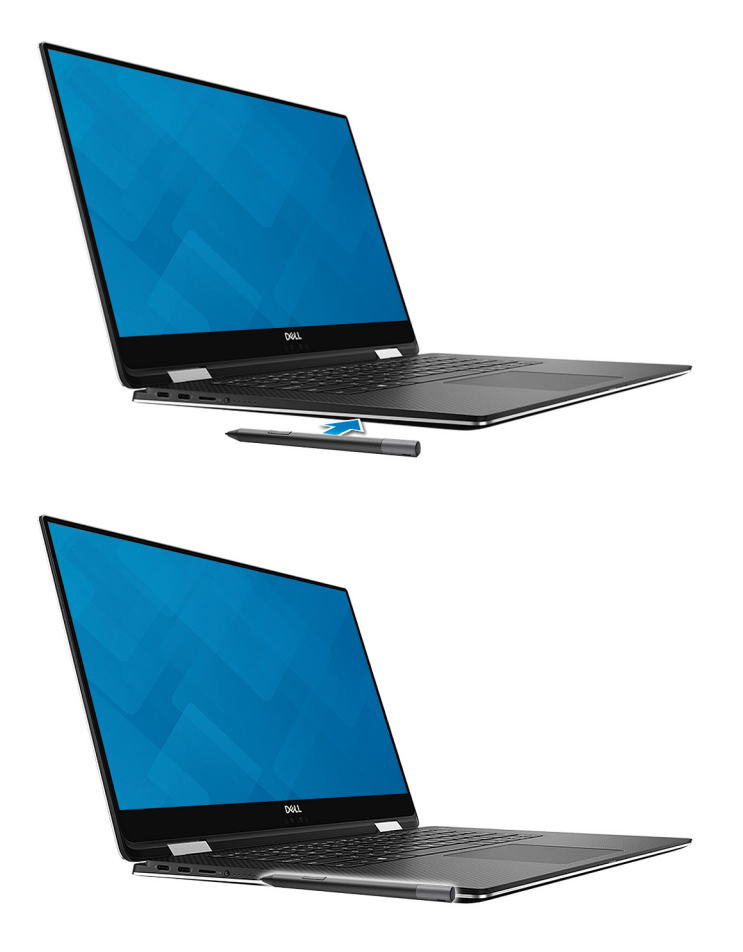

For more information, see [www.dell.com/support](https://www.dell.com/support/home/us/en/04/products/electronics/stylus).

# Keyboard shortcuts

<span id="page-12-0"></span>(i) NOTE: Keyboard characters may differ depending on the keyboard language configuration. Keys used for shortcuts remain the same across all language configurations.

### Table 2. List of keyboard shortcuts

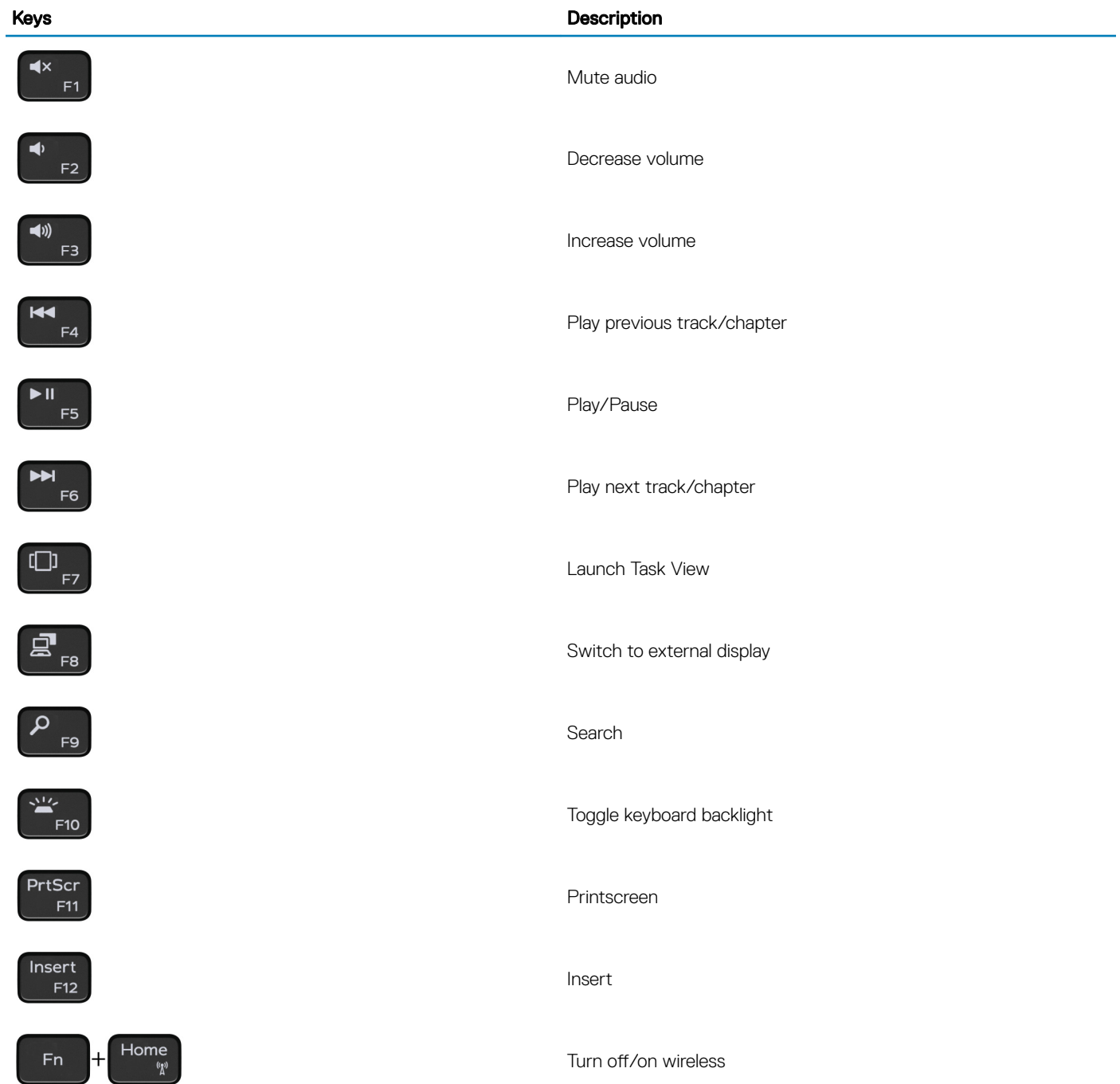

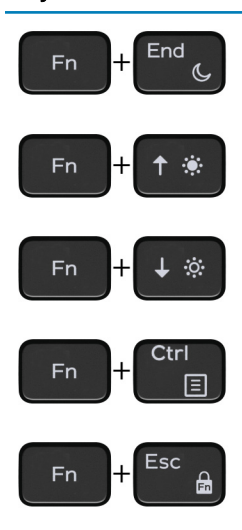

### Keys **Description**

#### Sleep

Increase brightness

Decrease brightness

Open application menu

Toggle Fn-key lock

# System specifications

5

<span id="page-14-0"></span>(i) NOTE: Offerings may vary by region. The following specifications are only those required by law to ship with your computer. For more information about the configuration of your computer, go to Help and Support in your Windows operating system and select the option to view information about your computer.

Topics:

- System information
- **[Processor](#page-15-0)**
- **[Memory](#page-15-0)**
- **[Storage](#page-15-0)**
- **[Audio](#page-16-0)**
- [System board connectors](#page-16-0)
- [Media card-reader](#page-16-0)
- [Video card](#page-16-0)
- [Camera](#page-17-0)
- **[Wireless](#page-17-0)**
- [Ports and connectors](#page-18-0)
- **[Display](#page-18-0)**
- **[Keyboard](#page-19-0)**
- **[Touchpad](#page-19-0)**
- [Operating system](#page-19-0)
- **[Battery](#page-20-0)**
- [Power adapter](#page-20-0)
- [Dimensions and weight](#page-21-0)
- [Computer environment](#page-21-0)
- **[Security](#page-21-0)**
- **[Security Software](#page-22-0)**

### System information

#### Table 3. System information

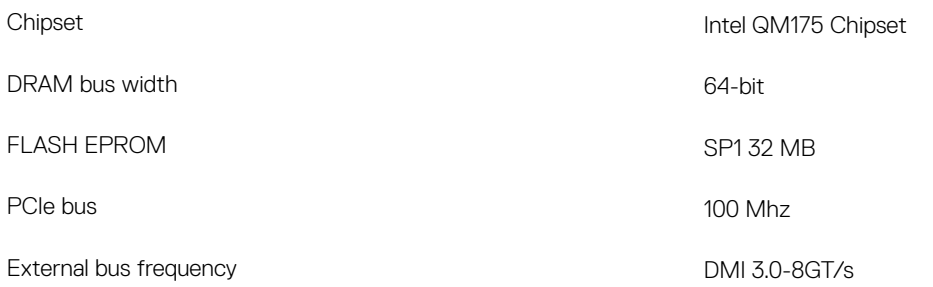

## <span id="page-15-0"></span>Processor

(i) NOTE: Processor numbers are not a measure of performance. Processor availability is subject to change and may vary by region/ country.

### Table 4. Processor specifications

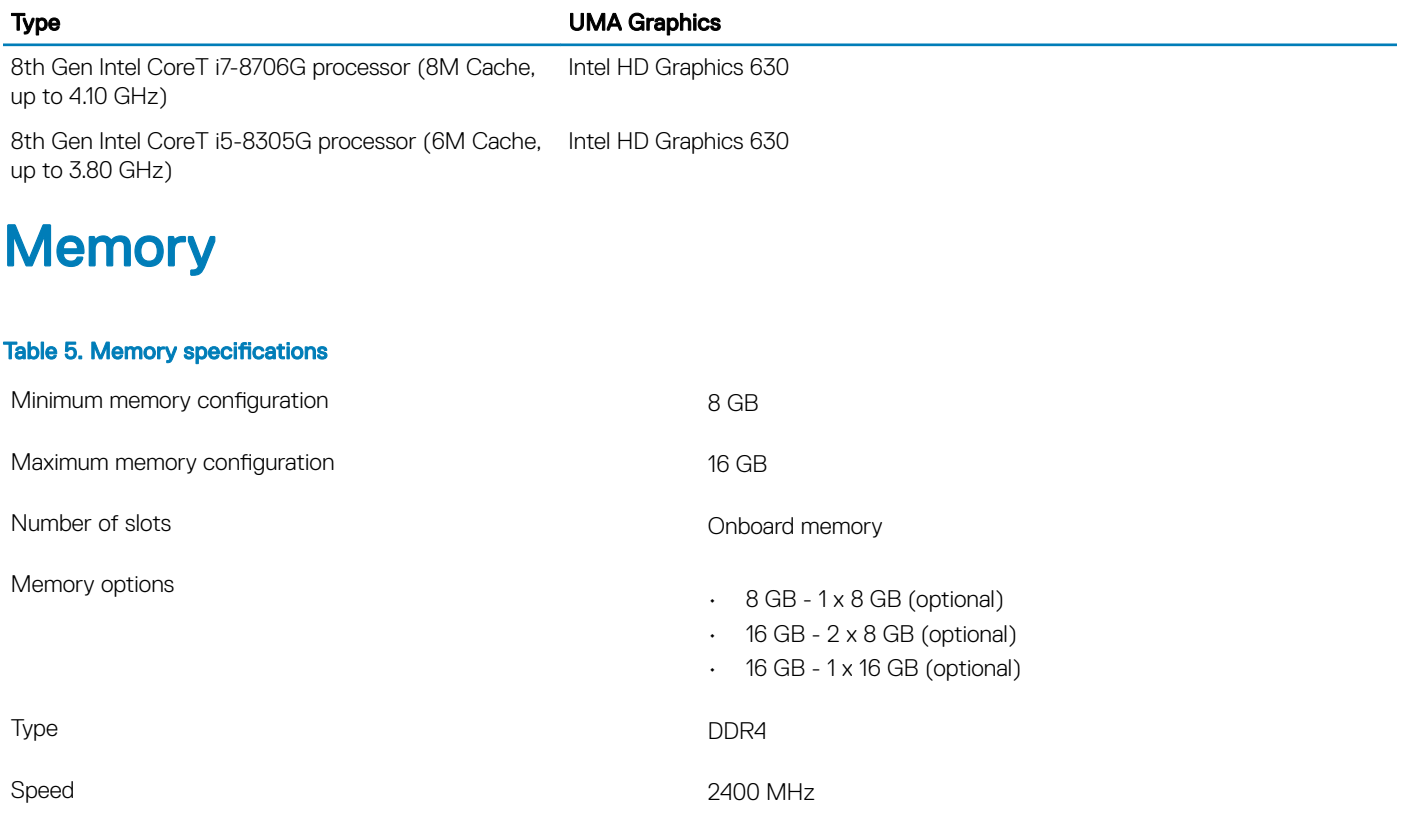

## **Storage**

#### Table 6. Storage specifications

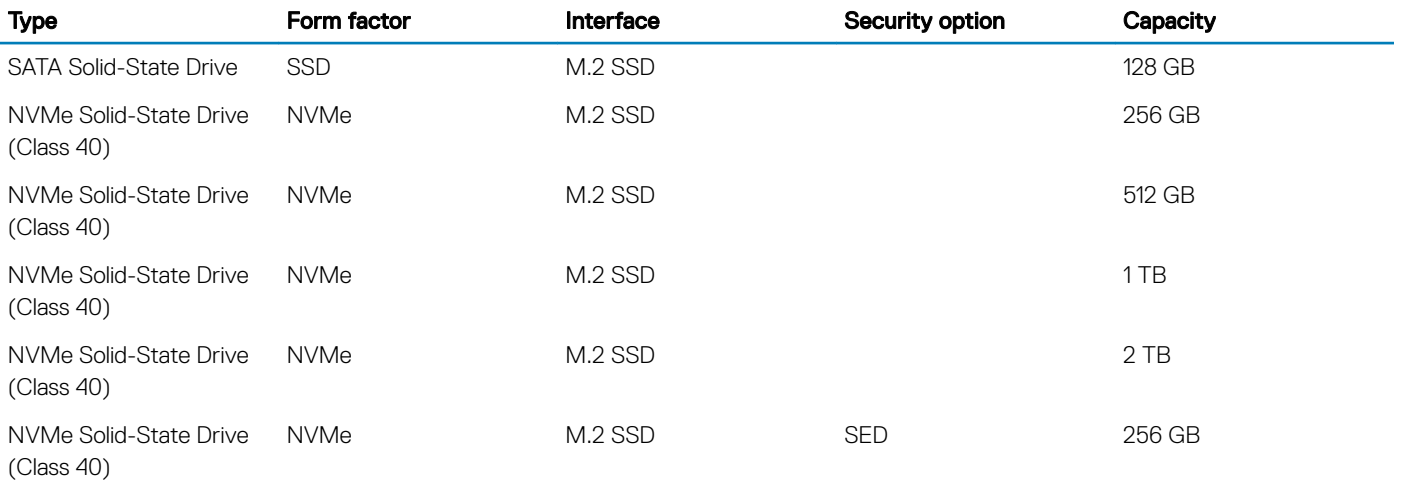

<span id="page-16-0"></span>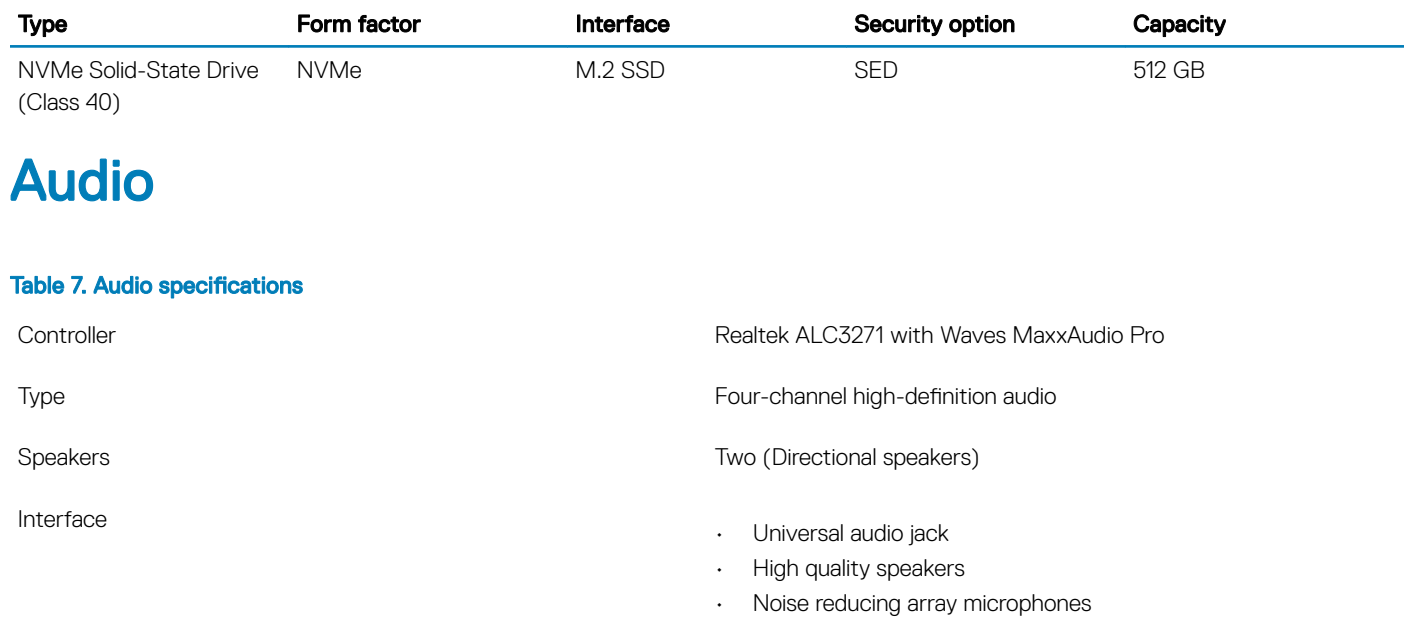

• Stereo headset/mic combo

Internal speaker amplifier and the control of the 2 W (RMS) per channel

# System board connectors

#### Table 8. System board connectors

M.2 Connectors One M2. 2280 Key-M Connector

## Media card-reader

#### Table 9. Media-card reader specifications

Supported cards

Type **One MicroSD** card slot

- SD
- SDHC
- SDXC

## Video card

### Table 10. Video card specifications

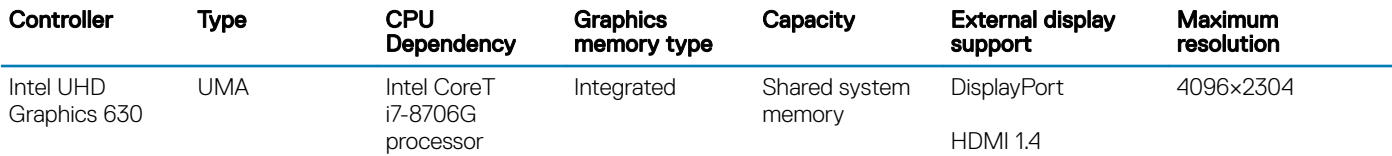

<span id="page-17-0"></span>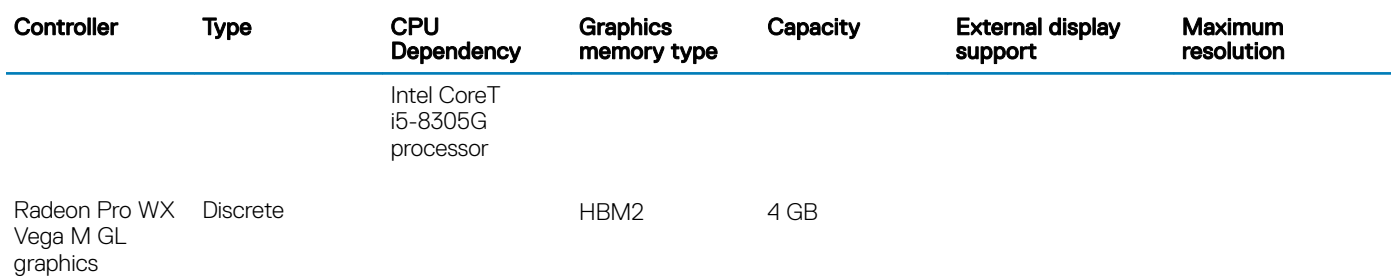

## Camera

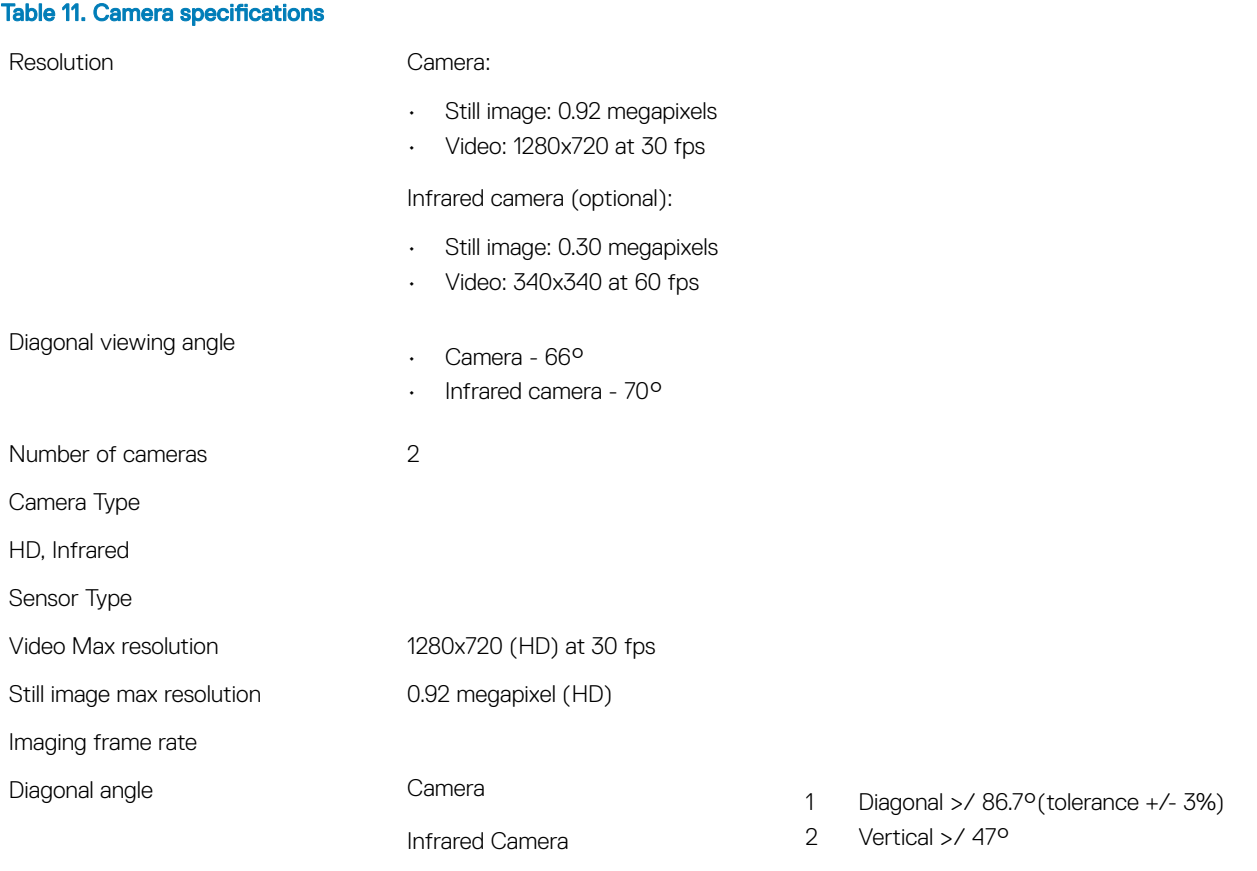

- 1 Diagonal >/ 70° (tolerance +/- 3%)
- 2 Vertical >/47°

## **Wireless**

### Table 12. Wireless specifications

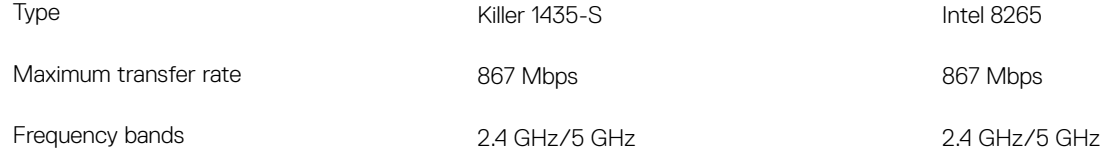

- 64-bit/128-bit WEP
- AES-CCMP
- TKIP
- 64-bit/128-bit WEP
- AES-CCMP
- TKIP

## <span id="page-18-0"></span>Ports and connectors

### Table 13. Ports and connectors Memory card reader microSD 4.0 memory card reader microSD 4.0 memory card reader USB • Two Thunderbolt 3 (USB Type-C) ports with Power Delivery • Two USB 3.1 Gen 1 (USB Type-C) port with Power Delivery/ **DisplayPort** Security Security Security Security Security Security Security Security Security Security Security Security Security Security Security Security Security Security Security Security Security Security Security Security Securi Audio One headset (headphone and microphone combo) port 2-channel high definition audio Stereo conversion • 16/20/24-bit (analog-to-digital and digital-to-analog) Internal interface • High-definition audio codec Speakers • Power/peak power: 2 W average/2.5 W peak Internal speaker amplifier • 10 W per channel Internal microphone • Digital-array microphones Volume controls • Media-control shortcut keys Video • Two Thunderbolt 3 (USB Type-C) ports with Power Delivery • Two USB 3.1 Gen 1 (USB Type-C) port with Power Delivery **Display**

#### Table 14. Display specifications

Type

Height (Active area)

- 15.6-inch 4K Ultra HD (3840 x 2160) InfinityEdge touch display·
- 15.6-inch FHD (1920 x 1080) InfinityEdge non-touch display
- 344.22 mm (13.55 in)

<span id="page-19-0"></span>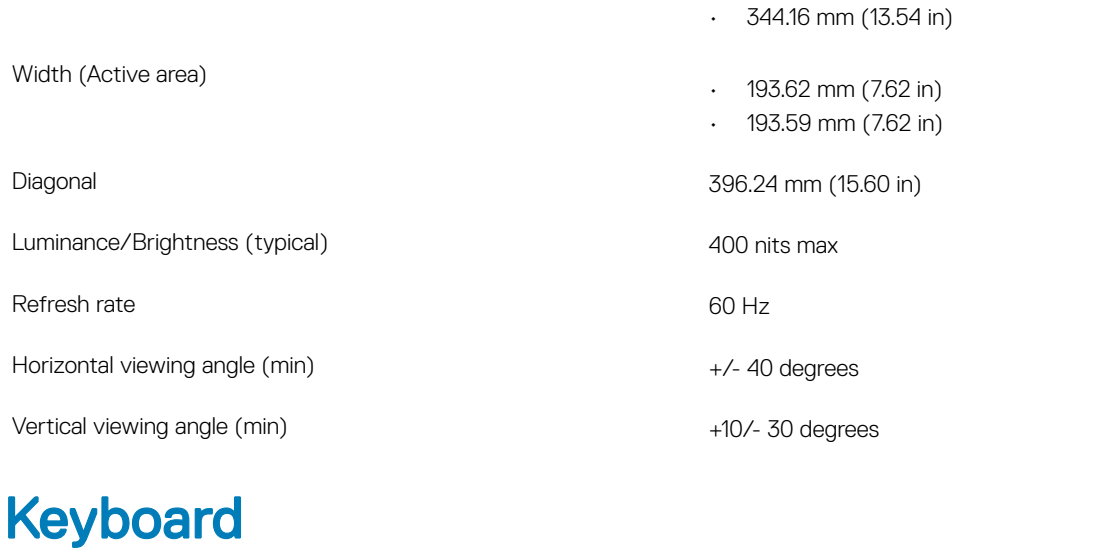

### Table 15. Keyboard specifications

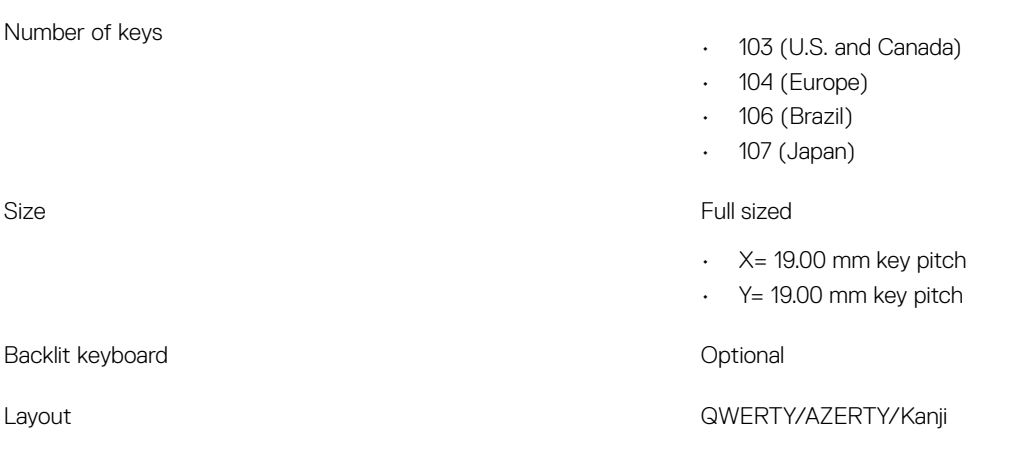

## **Touchpad**

### Table 16. Touchpad specifications

Dimensions

## Operating system

### Table 17. Operating system

Operating systems supported

- Resolution 1219 x 919
	- Width: 4.13 inch (105 mm)
	- Height: 3.14 inch (80 mm)

Multi-touch and the new state of the Supports five fingers

- Windows 10 Home (64 bit)
- Windows 10 Pro (64 bit)

- Windows 10 ProEducation
- Windows 10 MSSI (64bit)
- Windows 10 Workstation (64bit)

## <span id="page-20-0"></span>**Battery**

### Table 18. Battery

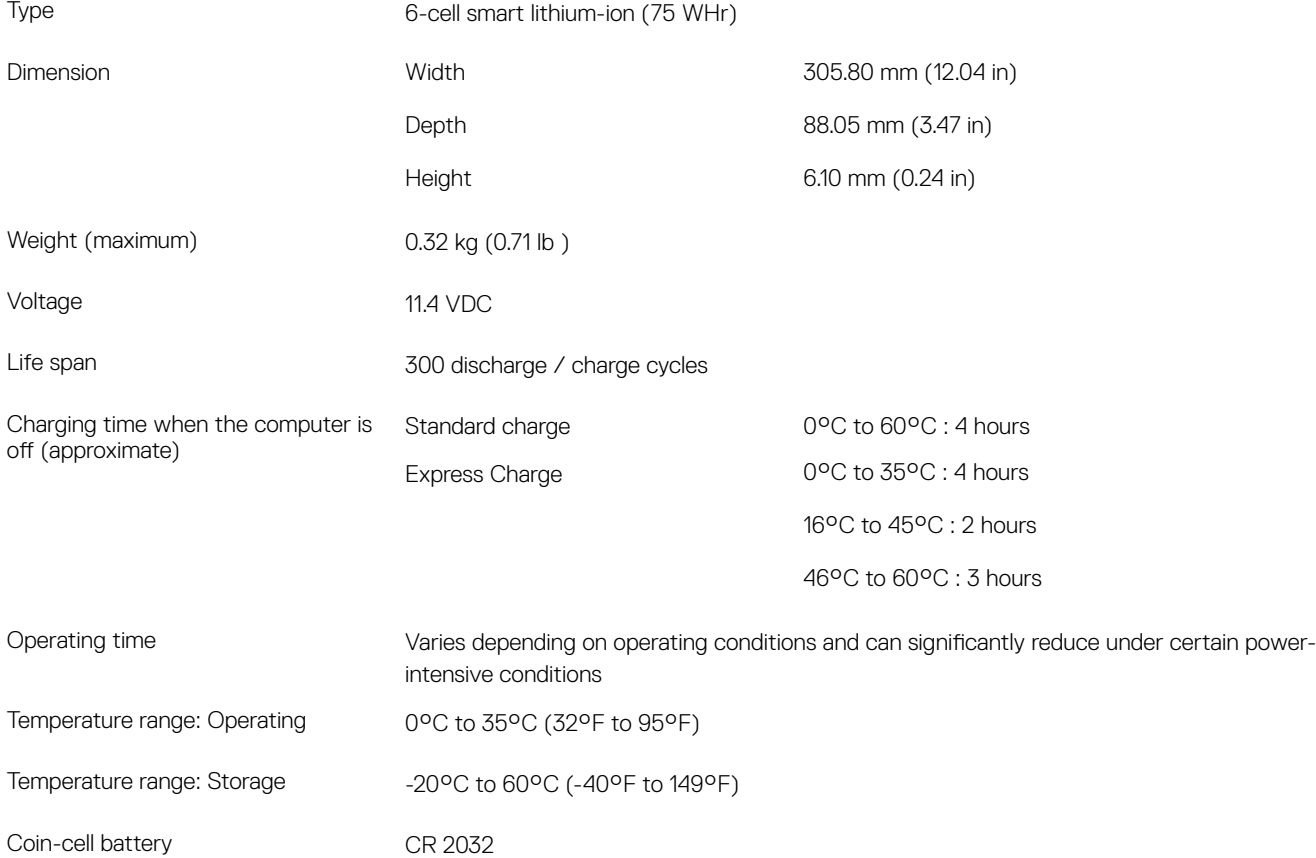

## Power adapter

### Table 19. Power adapter specifications

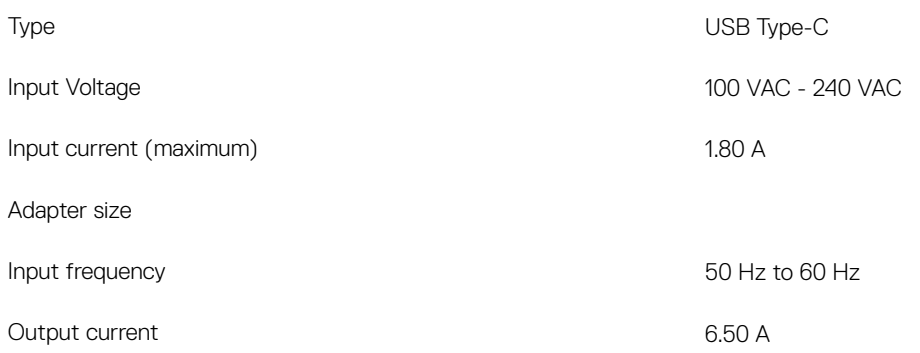

<span id="page-21-0"></span>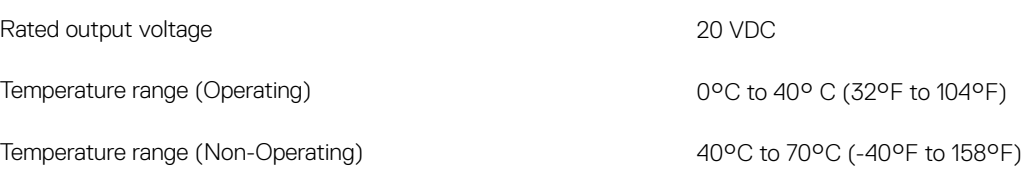

## Dimensions and weight

#### Table 20. Dimensions and weight

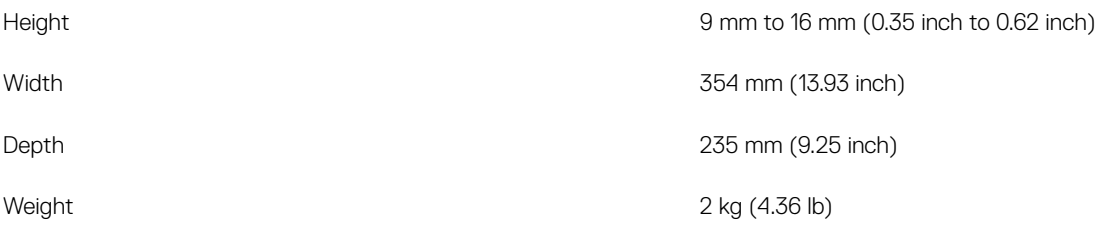

### Computer environment

Airborne contaminant level: G1 as defined by ISA-S71.04-1985

#### Table 21. Computer environment

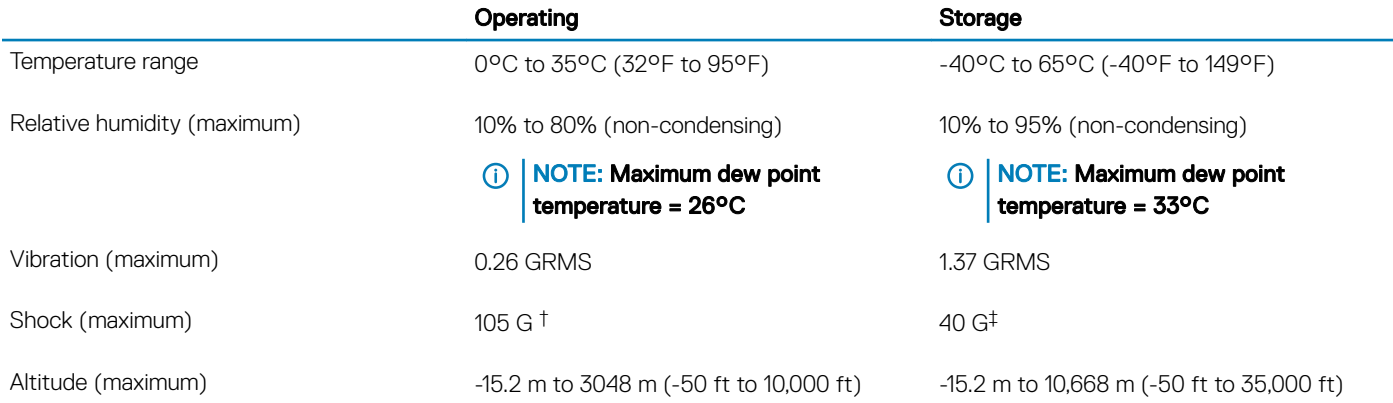

\* Measured using a random vibration spectrum that simulates user environment.

† Measured using a 2 ms half-sine pulse when the hard drive is in use.

‡ Measured using a 2 ms half-sine pulse when the hard-drive head is in parked position.

## **Security**

#### Table 22. Security

Trusted Platform Module (TPM) 2.0 Integrated on the system board

Discrete TPM Optional

<span id="page-22-0"></span>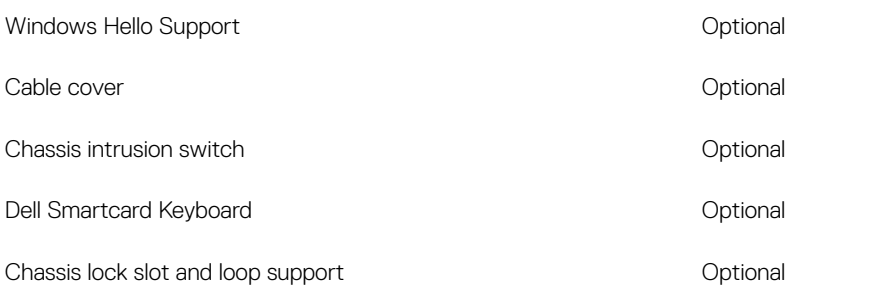

## **Security Software**

### Table 23. Security Software

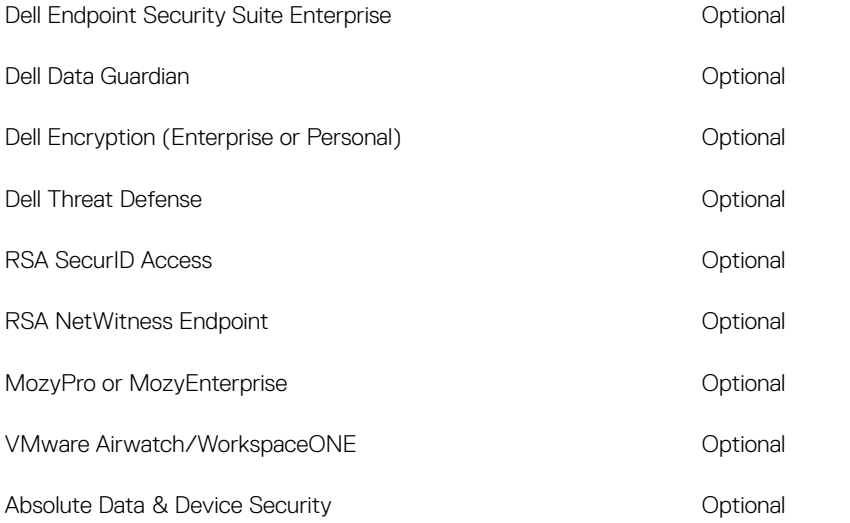

# System setup

<span id="page-23-0"></span>System setup enables you to manage your notebook hardware and specify BIOS level options. From the System setup, you can:

- Change the NVRAM settings after you add or remove hardware
- View the system hardware configuration
- Enable or disable integrated devices
- Set performance and power management thresholds
- Manage your computer security

#### Topics:

- Boot menu
- **Navigation keys**
- [System setup options](#page-24-0)
- [System and setup password](#page-34-0)

## Boot menu

Press <F12> when the Dell logo appears to initiate a one-time boot menu with a list of the valid boot devices for the system. Diagnostics and BIOS Setup options are also included in this menu. The devices listed on the boot menu depend on the bootable devices in the system. This menu is useful when you are attempting to boot to a particular device or to bring up the diagnostics for the system. Using the boot menu does not make any changes to the boot order stored in the BIOS.

The options are:

- UEFI Boot:
	- Windows Boot Manager
- •
- Other Options:
	- BIOS Setup
	- BIOS Flash Update
	- **Diagnostics**
	- Change Boot Mode Settings

## Navigation keys

NOTE: For most of the System Setup options, changes that you make are recorded but do not take effect until you restart the  $\odot$ system.

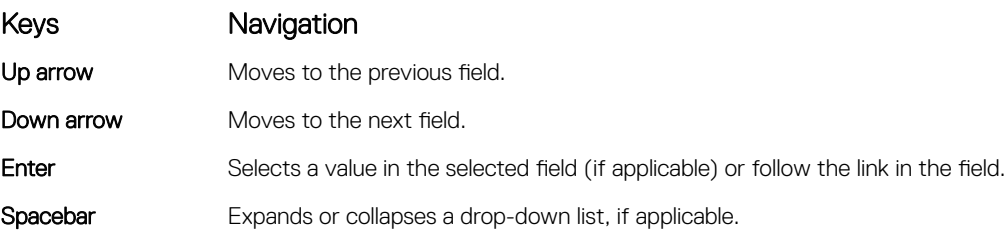

### <span id="page-24-0"></span>Keys Navigation

Tab Moves to the next focus area.

### NOTE: For the standard graphics browser only.

Esc Moves to the previous page until you view the main screen. Pressing Esc in the main screen displays a message that prompts you to save any unsaved changes and restarts the system.

## System setup options

(i) NOTE: Depending on the notebook and its installed devices, the items listed in this section may or may not appear.

### General options

#### Table 24. General

.

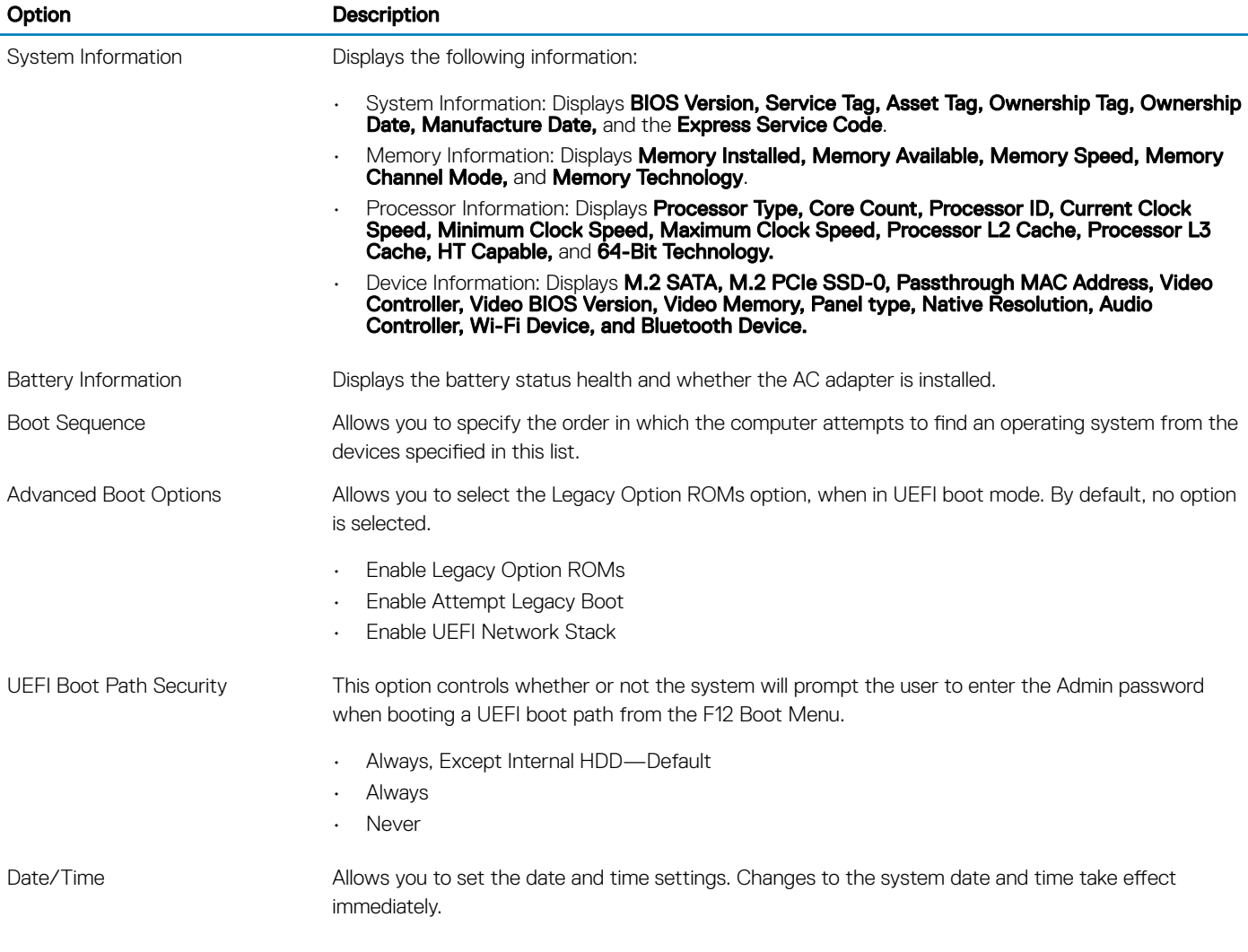

## <span id="page-25-0"></span>System information

### Table 25. System Configuration

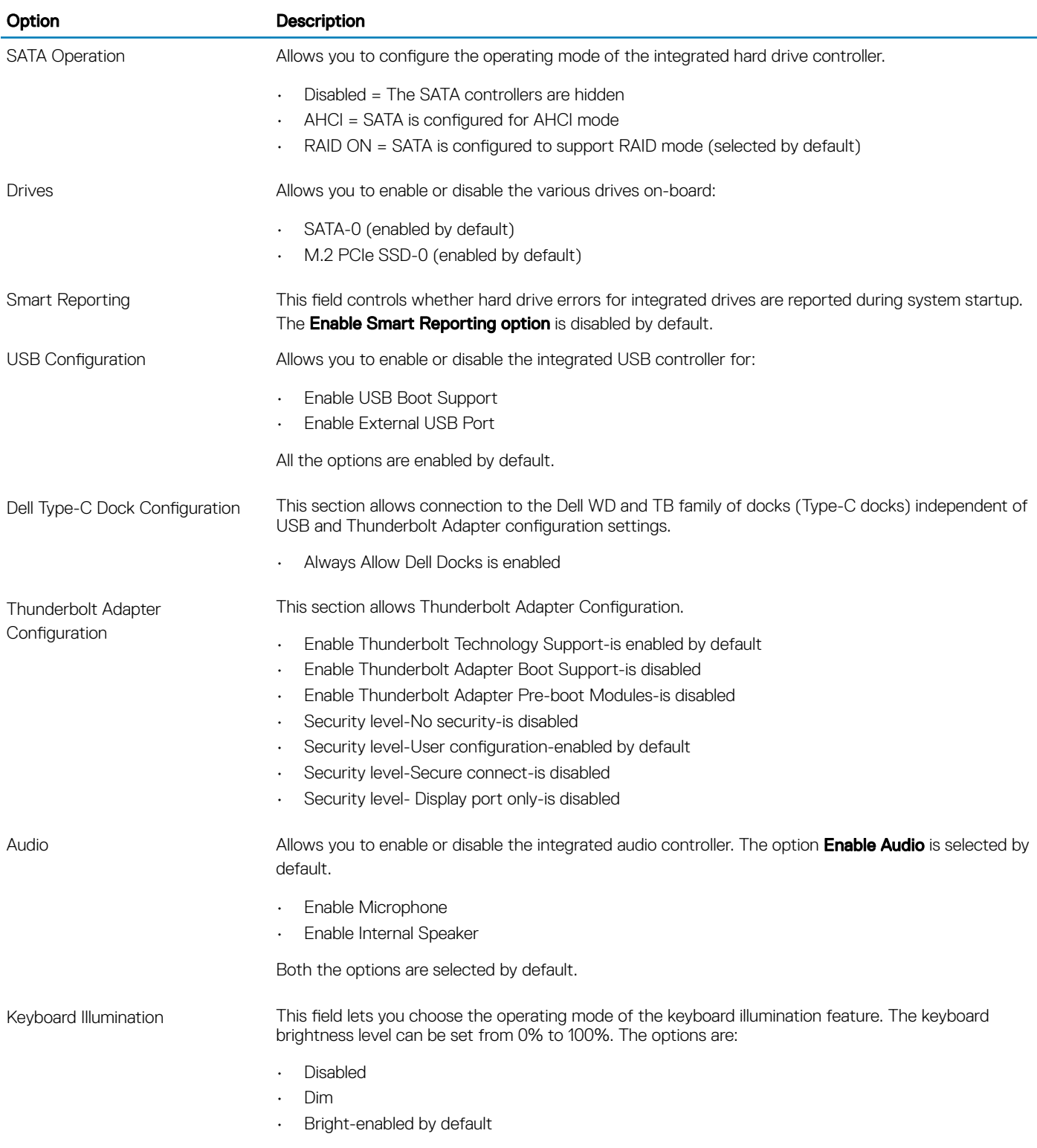

<span id="page-26-0"></span>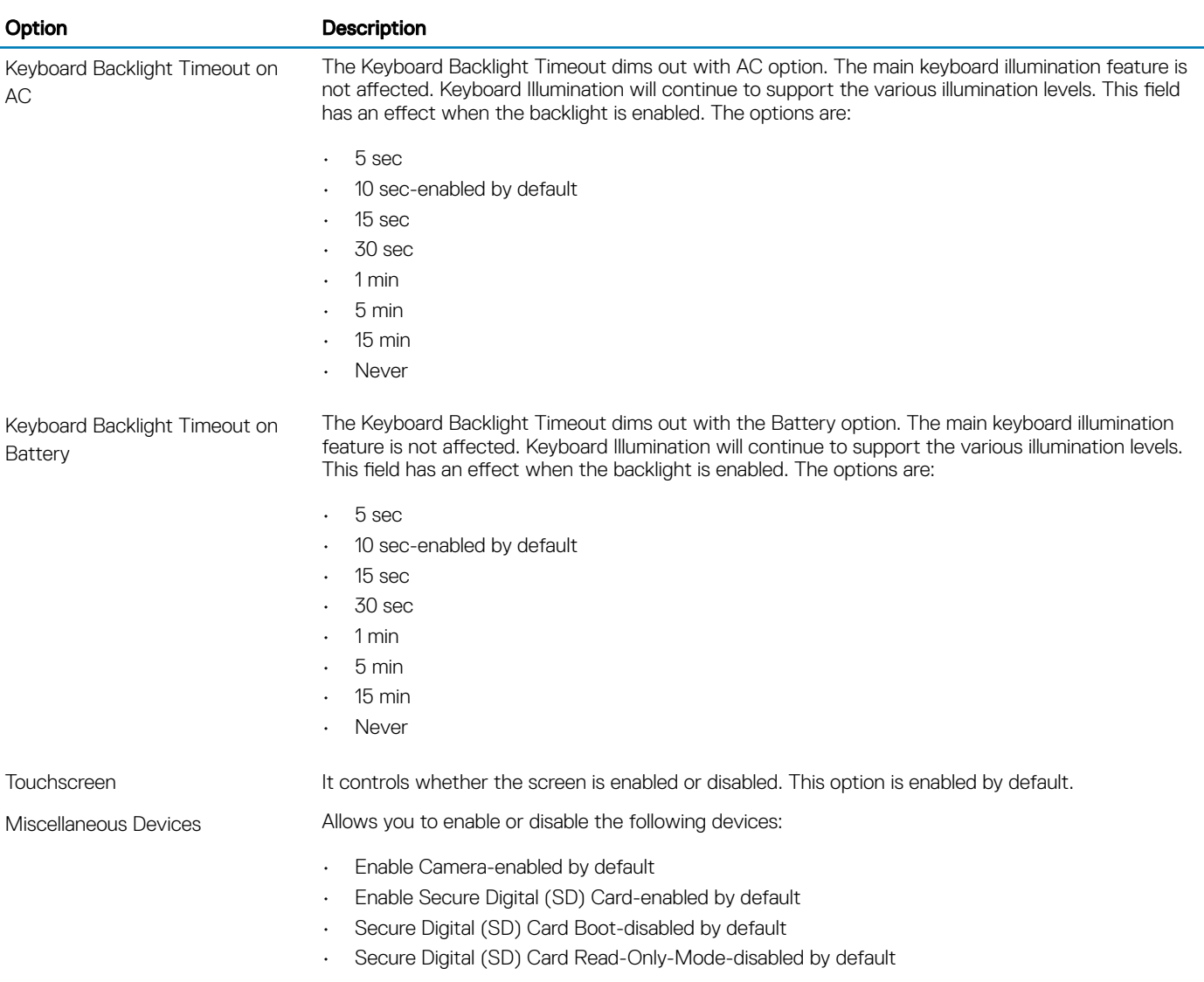

### Video

Option Description LCD Brightness Allows you to set the display brightness depending up on the power source—On Battery and On AC. The LCD brightness is independent for battery and AC adapter. It can be set using the slider.

**(i)** NOTE: The video setting is visible only when a video card is installed into the system.

### **Security**

### Table 26. Security

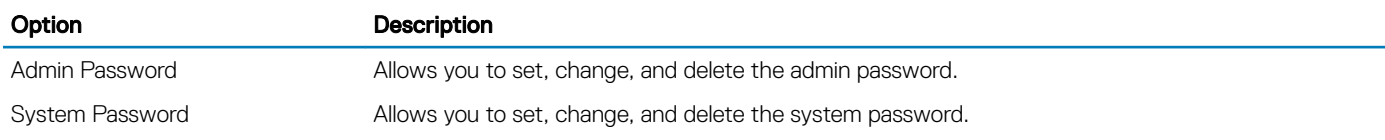

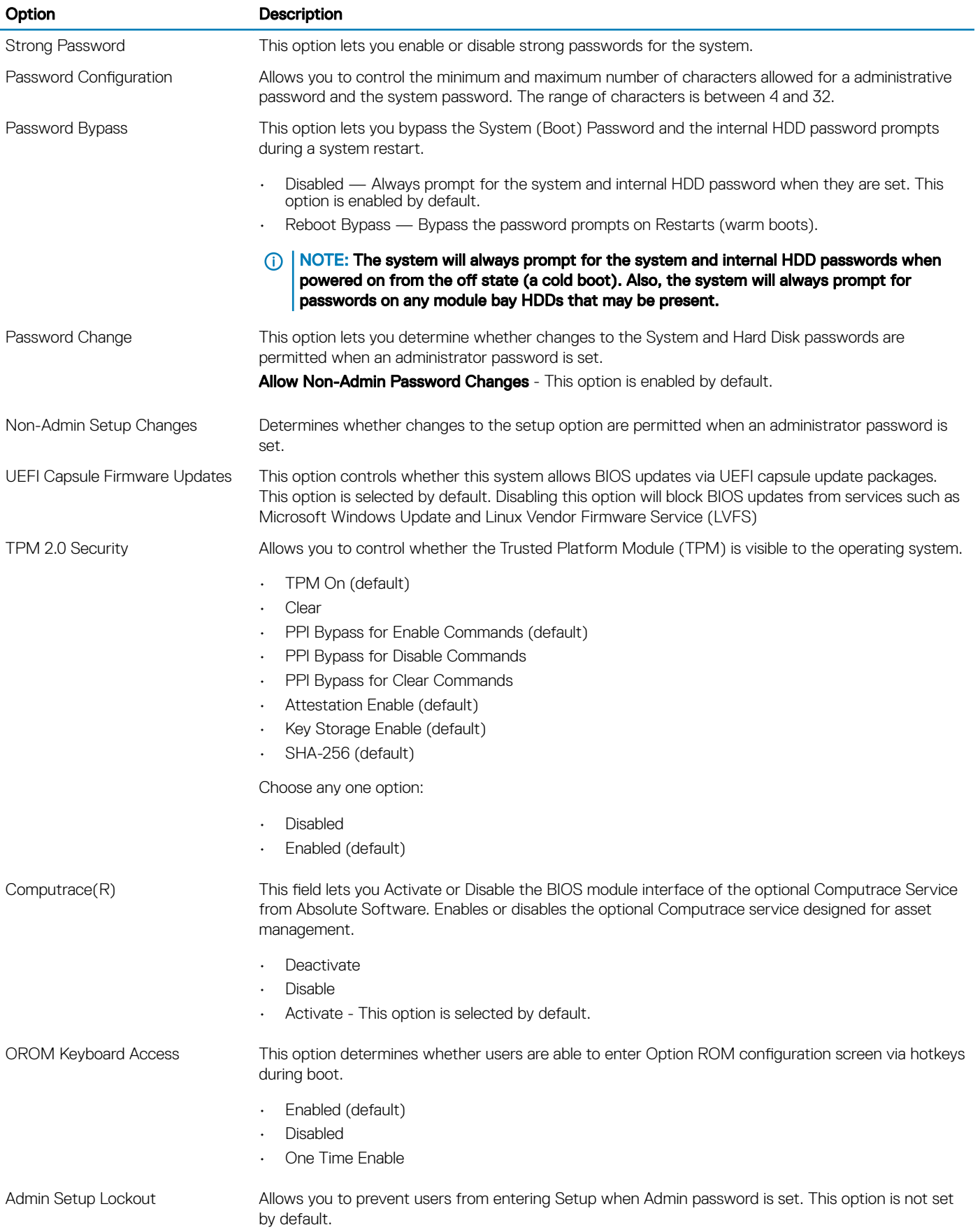

<span id="page-28-0"></span>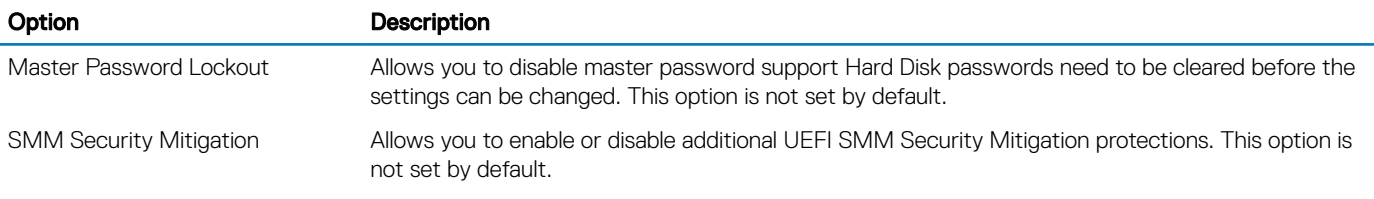

### Secure boot

#### Table 27. Secure Boot

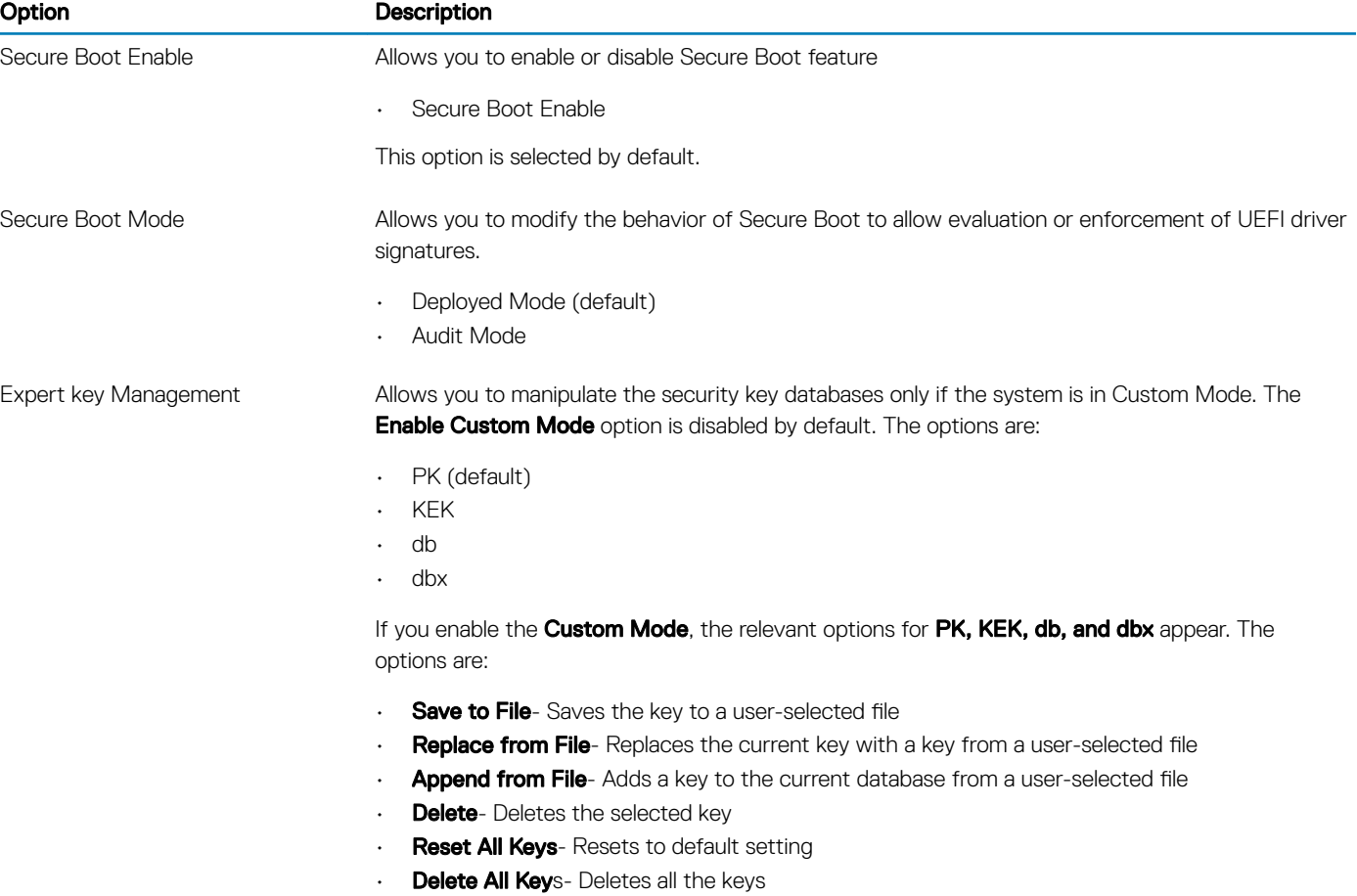

 $\circled{1}$  NOTE: If you disable the Custom Mode, all the changes made will be erased and the keys will restore to default settings.

### Intel Software Guard Extensions

#### Table 28. Intel Software Guard Extensions

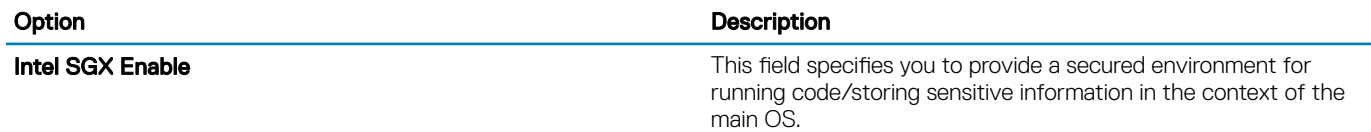

### <span id="page-29-0"></span>Option **Description**

Click one of the following options:

- Disabled
- Enabled—Default
- Software controlled

**Enclave Memory Size This option sets SGX Enclave Reserve Memory Size** 

Click one of the following options:

- 32 MB
- 64 MB
- 128 MB-Default

### **Performance**

#### Table 29. Performance

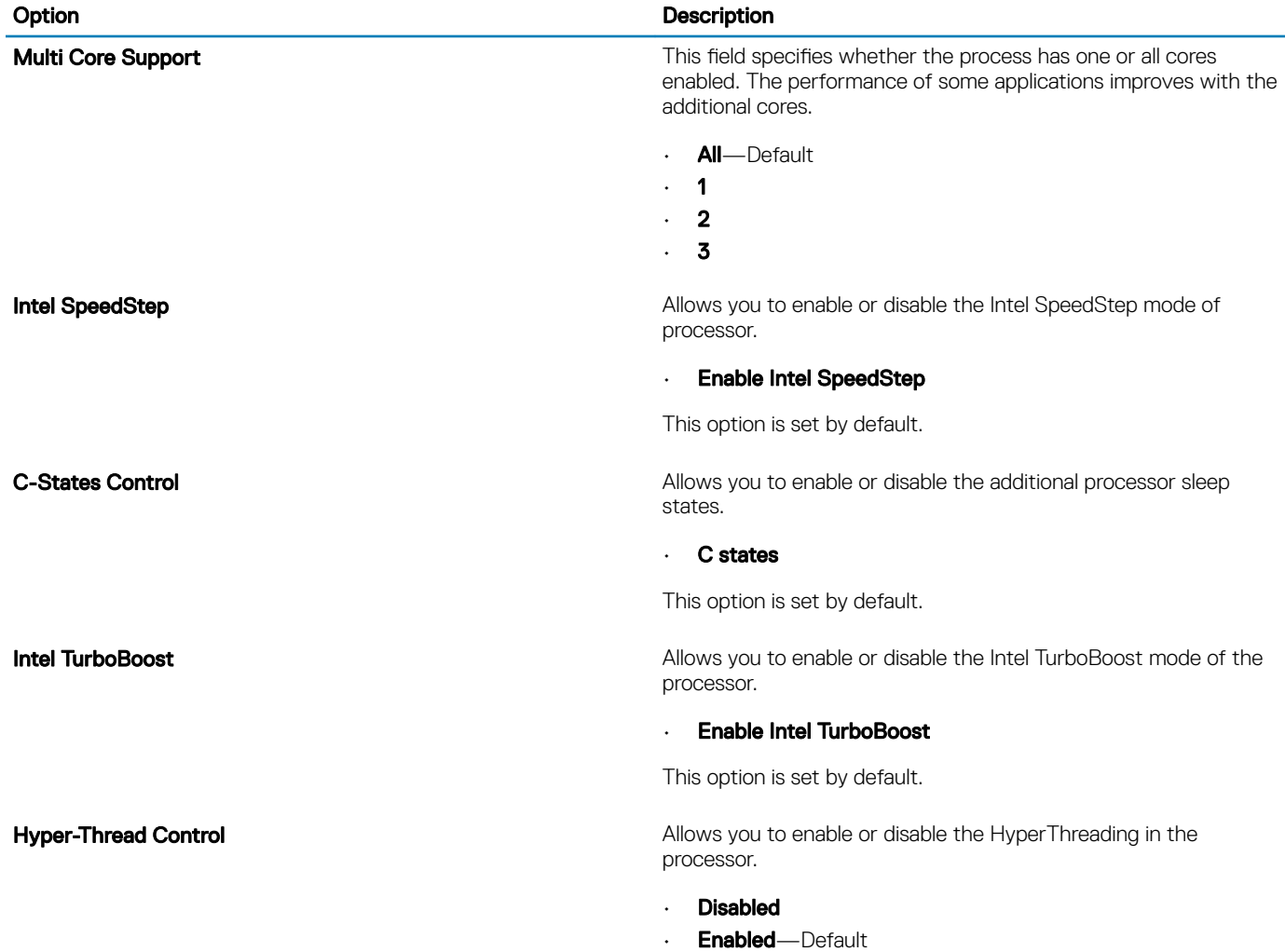

### <span id="page-30-0"></span>Power management

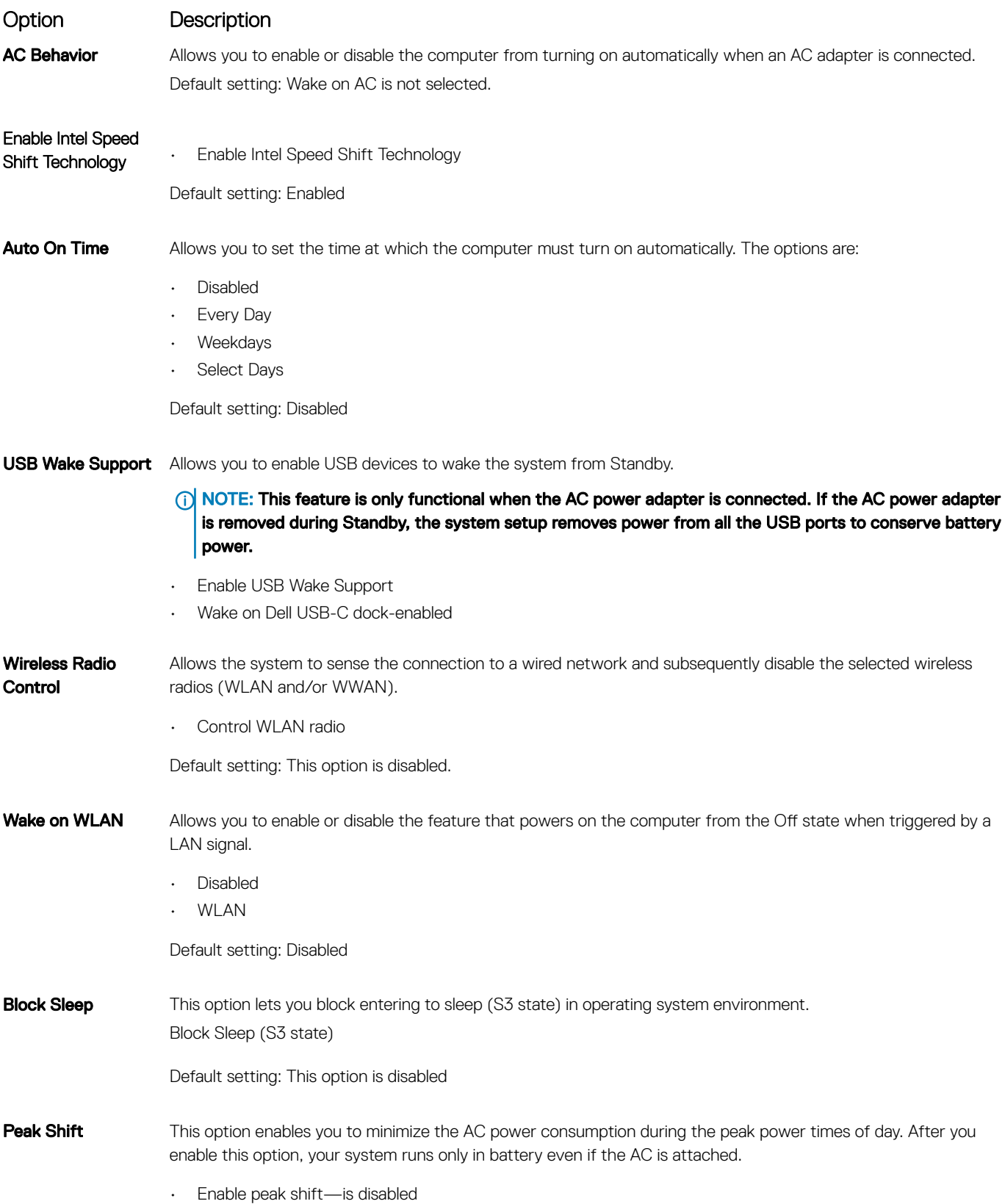

<span id="page-31-0"></span>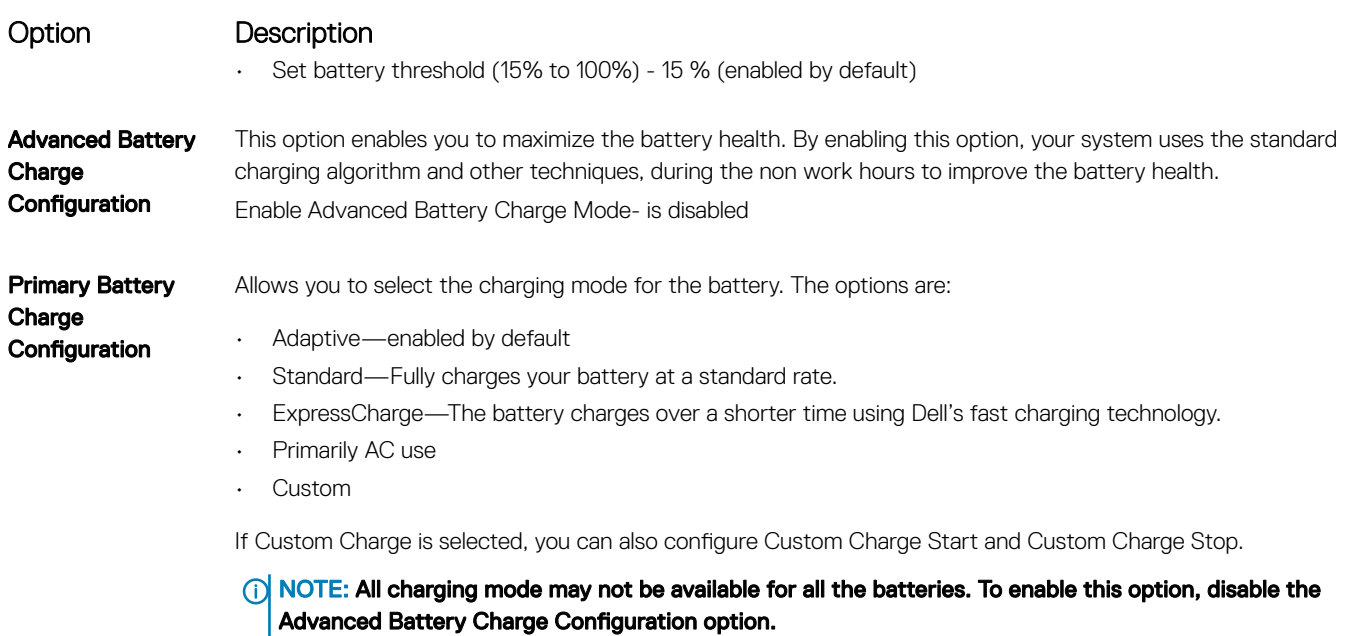

### POST behavior

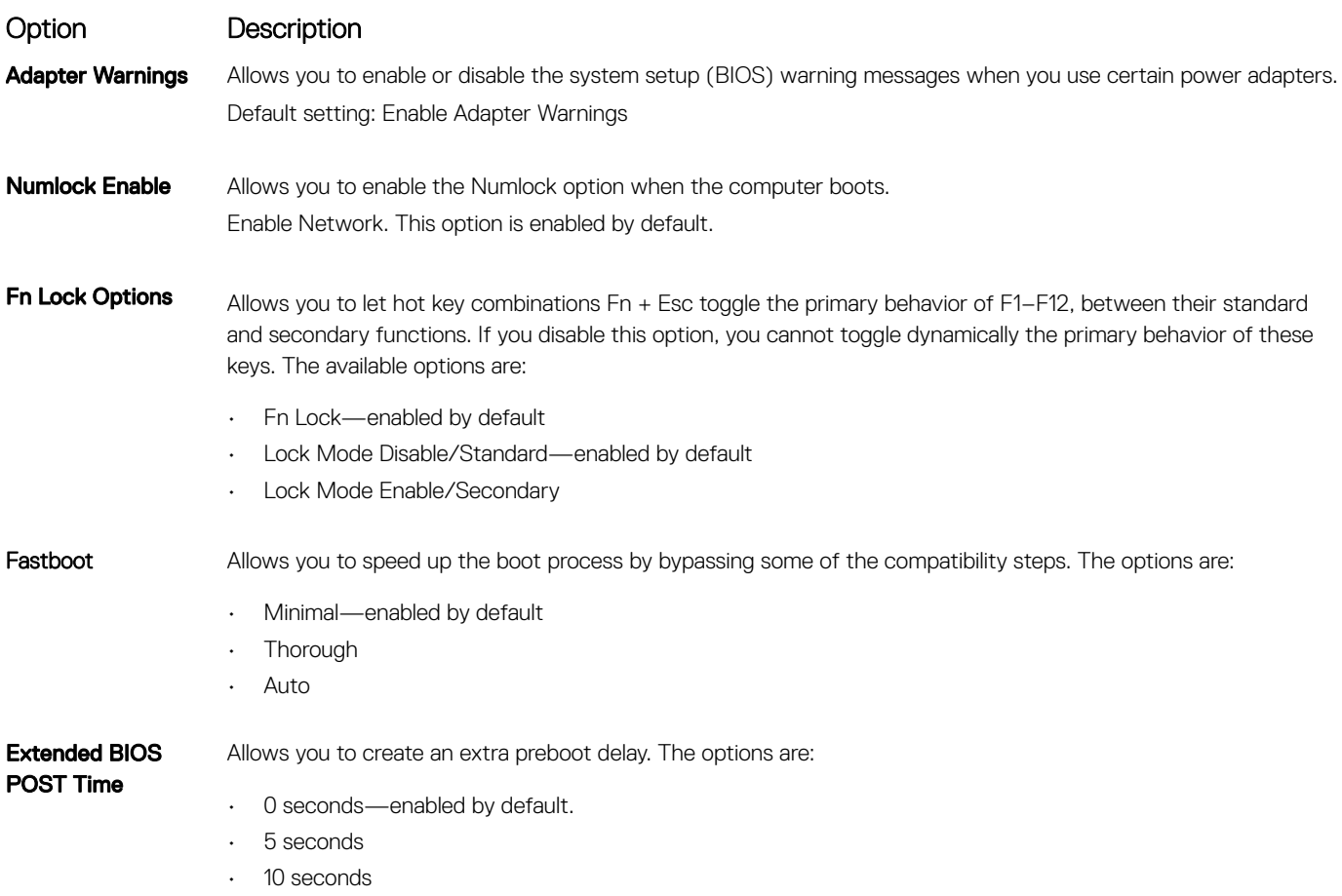

### <span id="page-32-0"></span>Option Description

Full Screen Log

• Enable Full Screen Logo—not enabled

### Warnings and errors

- Prompt on warnings and errors—enabled by default
- Continue on warnings
- Continue on warnings and errors

### **Manageability**

Option Description **MEBX Hotkey** Allows you to specify whether the MEBx Hotkey function should enable, during the system boot.

• Enable MEBx hotkey—enabled by default

### Virtualization support

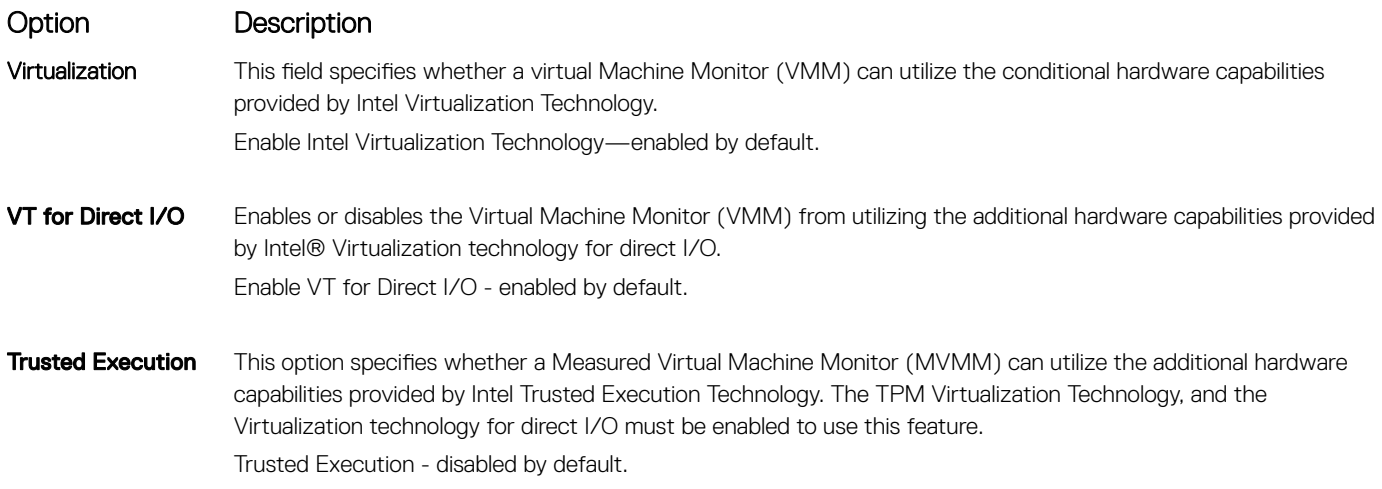

### **Wireless**

**Option Description** 

Wireless Switch Allows to set the wireless devices that can be controlled by the wireless switch. The options are:

- WLAN
- Bluetooth

All the options are enabled by default.

(1) NOTE: For WLAN enable or disable controls are tied together and they cannot be enabled or disabled independently.

### <span id="page-33-0"></span>**Option Description**

Wireless Device Enable

Allows you to enable or disable the internal wireless devices.

- WLAN
- Bluetooth

All the options are enabled by default.

### Maintenance screen

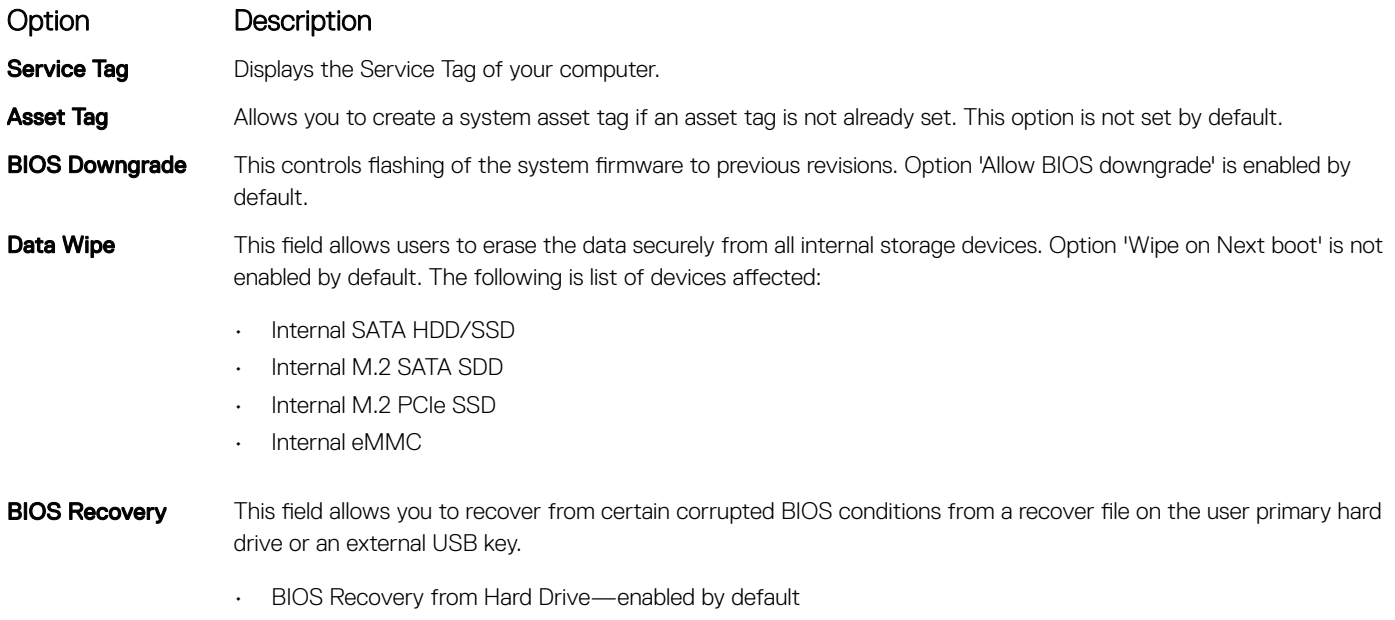

• Always perform integrity check—disabled by default

### System logs

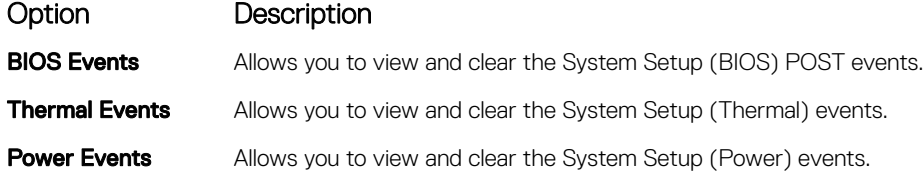

### SupportAssist System Resolution

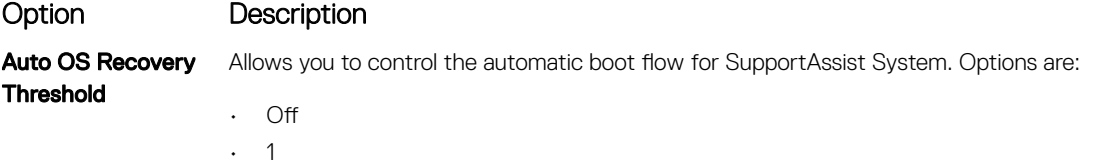

### <span id="page-34-0"></span>Option Description

• 2 (Enabled by default)

• 3

Table 30. System and setup password

SupportAssist OS **Recovery** Allows you to recover the SupportAssist OS Recovery (Disabled by default)

## System and setup password

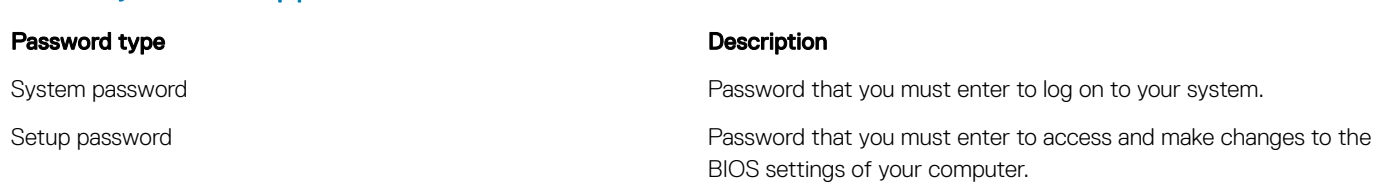

You can create a system password and a setup password to secure your computer.

- $\triangle$  CAUTION: The password features provide a basic level of security for the data on your computer.
- $\triangle$  CAUTION: Anyone can access the data stored on your computer if it is not locked and left unattended.
- (i) NOTE: System and setup password feature is disabled.

### Assigning a system setup password

You can assign a new System or Admin Password only when the status is in Not Set.

To enter the system setup, press F2 immediately after a power-on or re-boot.

- 1 In the System BIOS or System Setup screen, select Security and press Enter. The **Security** screen is displayed.
- 2 Select System/Admin Password and create a password in the Enter the new password field. Use the following guidelines to assign the system password:
	- A password can have up to 32 characters.
	- The password can contain the numbers 0 through 9.
	- Only lower case letters are valid, upper case letters are not allowed.
	- Only the following special characters are allowed: space, ("), (+), (,), (-), (.), (/), (;), ([), (\), (]), (`).
- 3 Type the system password that you entered earlier in the **Confirm new password** field and click **OK**.
- 4 Press Esc and a message prompts you to save the changes.
- 5 Press Y to save the changes.

The computer reboots.

### Deleting or changing an existing system setup password

Ensure that the **Password Status** is Unlocked (in the System Setup) before attempting to delete or change the existing System and/or Setup password. You cannot delete or change an existing System or Setup password, if the Password Status is Locked. To enter the System Setup, press F2 immediately after a power-on or reboot.

1 In the System BIOS or System Setup screen, select System Security and press Enter.

The **System Security** screen is displayed.

- 2 In the System Security screen, verify that Password Status is Unlocked.
- 3 Select System Password, alter or delete the existing system password and press Enter or Tab.
- 4 Select **Setup Password**, alter or delete the existing setup password and press Enter or Tab.

### **(i)** NOTE: If you change the System and/or Setup password, re-enter the new password when promoted. If you delete the System and/or Setup password, confirm the deletion when promoted.

- 5 Press Esc and a message prompts you to save the changes.
- 6 Press Y to save the changes and exit from System Setup. The computer reboot.

# **Software**

7

<span id="page-36-0"></span>This chapter details the supported operating systems along with instructions on how to install the drivers.

#### Topics:

- Replacement media options
- Operating system
- [Downloading the audio driver](#page-37-0)
- [Downloading the graphics driver](#page-37-0)
- [Downloading the USB 3.0 driver](#page-38-0)
- [Downloading the Wi-Fi driver](#page-38-0)
- [Downloading the media-card reader driver](#page-39-0)
- Downloading the fingerprint reader driver
- [Downloading the chipset driver](#page-40-0)
- [Downloading the network driver](#page-40-0)
- [Device drivers](#page-42-0)

### Replacement media options

Dell Recovery Environment allows customers to restore to the factory state only on factory installed Windows 10 systems. For more information, see knowledge base article [298453](https://www.dell.com/support/article/how10919) at [www.dell.com/support](https://www.dell.com/support).

### Resource DVD

The Resource DVD contains system drivers and utilities.

(i) NOTE: The Resource DVD is no longer shipped with the system. Customers should be encouraged to download the latest drivers from [www.dell.com/support.](https://www.dell.com/support/) In case of situations where a customer is not able to go online or customer insists on receiving the Resource DVD, technical support agents may dispatch the DVD, post approval from L2/RS.

Once the user passes the welcome screen, the Resource DVD layout is displayed in a custom browser window. The Resource DVD automatically detects the installed hardware and selects the specific hardware for the computer.

### Installing drivers using the resource DVD

Browse the driver list or select other options (for example-Utilities) in the browser, which displays the available files. Once you click an item, the installation page is displayed. Click the Extract or Install button to extract the appropriate driver or utility file(s) to begin the installation. Follow the on-screen instructions to install the driver.

## Operating system

This computer is shipped with:

• Windows 10 Home 64-bit

<span id="page-37-0"></span>• Windows 10 Professional 64-bit

## Downloading the audio driver

- 1 Turn on your computer.
- 2 Go to [www.dell.com/support.](https://www.dell.com/support)
- 3 Enter the Service Tag of your computer, and then click **Submit**.

### $\boxed{0}$  NOTE: If you do not have the Service Tag, use the auto detect feature or manually browse for your computer model.

- 4 Click **Drivers & downloads**
- 5 Click the **Detect Drivers** button.
- 6 Review and agree to the Terms and Conditions to use **SupportAssist**, then click **Continue**.
- 7 If necessary, your computer starts to download and install **SupportAssist**.

### $\circ$  NOTE: Review on-screen instructions for browser-specific instructions.

- 8 Click View Drivers for My System.
- 9 Click **Download and Install** to download and install all driver updates detected for your computer.
- 10 Select a location to save the files.
- 11 If prompted, approve requests from User Account Control to make changes on the system.
- 12 The application installs all drivers and updates identified.

### $\odot|$  NOTE: Not all files can be installed automatically. Review the installation summary to identify if manual installation is necessary.

- 13 For manual download and installation, click Category.
- 14 Click **Audio** in the drop-down list.
- 15 Click Download to download the audio driver for your computer.
- 16 After the download is complete, navigate to the folder where you saved the audio driver file.
- 17 Double-click the audio driver file icon and follow the instructions on the screen to install the driver.

#### Table 31. Audio controller in device manager

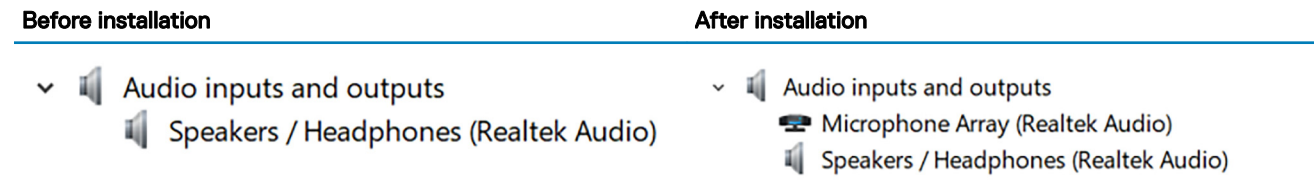

## Downloading the graphics driver

- 1 Turn on your computer.
- 2 Go to [www.dell.com/support.](https://www.dell.com/support)
- 3 Enter the Service Tag of your computer, and then click **Submit**.

### $\bigcirc$  NOTE: If you do not have the Service Tag, use the auto detect feature or manually browse for your computer model.

- 4 Click **Drivers & downloads**.
- 5 Click the Detect Drivers button.
- 6 Review and agree to the Terms and Conditions to use **SupportAssist**, then click **Continue**.
- 7 If necessary, your computer starts to download and install **SupportAssist**.

### **(i)** NOTE: Review on-screen instructions for browser-specific instructions.

- 8 Click View Drivers for My System.
- 9 Click **Download and Install** to download and install all driver updates detected for your computer.
- <span id="page-38-0"></span>10 Select a location to save the files.
- 11 If prompted, approve requests from User Account Control to make changes on the system.
- 12 The application installs all drivers and updates identified.

### $\circled{0}$  NOTE: Not all files can be installed automatically. Review the installation summary to identify if manual installation is necessary.

- 13 For manual download and installation, click Category.
- 14 Click **Video** in the drop-down list.
- 15 Click **Download** to download the graphics driver for your computer.
- 16 After the download is complete, navigate to the folder where you saved the graphics driver file.
- 17 Double-click the graphics driver file icon and follow the instructions on the screen to install the driver.

## Downloading the USB 3.0 driver

- 1 Turn on your computer.
- 2 Go to [www.dell.com/support.](https://www.dell.com/support)
- 3 Enter the Service Tag of your computer, and then click **Submit**.

### $\circled{1}$  NOTE: If you do not have the Service Tag, use the auto detect feature or manually browse for your computer model.

- 4 Click **Drivers & downloads**.
- 5 Click the **Detect Drivers** button.
- 6 Review and agree to the Terms and Conditions to use **SupportAssist**, then click **Continue**.
- 7 If necessary, your computer starts to download and install **SupportAssist**.

### NOTE: Review on-screen instructions for browser-specific instructions.

- 8 Click View Drivers for My System.
- 9 Click **Download and Install** to download and install all driver updates detected for your computer.
- 10 Select a location to save the files.
- 11 If prompted, approve requests from User Account Control to make changes on the system.
- 12 The application installs all drivers and updates identified.

### $\ket{0}$  NOTE: Not all files can be installed automatically. Review the installation summary to identify if manual installation is necessary.

- 13 For manual download and installation, click Category.
- 14 Click Chipset in the drop-down list.
- 15 Click Download to download the USB 3.0 driver for your computer.
- 16 After the download is complete, navigate to the folder where you saved the USB 3.0 driver file.
- 17 Double-click the USB 3.0 driver file icon and follow the instructions on the screen to install the driver.

## Downloading the Wi-Fi driver

- 1 Turn on your computer.
- 2 Go to [www.dell.com/support.](https://www.dell.com/support)
- 3 Enter the Service Tag of your computer, and then click **Submit**.

### $\boxed{0}$  NOTE: If you do not have the Service Tag, use the auto detect feature or manually browse for your computer model.

- 4 Click **Drivers & downloads**
- 5 Click the **Detect Drivers** button.
- 6 Review and agree to the Terms and Conditions to use **SupportAssist**, then click **Continue**
- 7 If necessary, your computer starts to download and install **SupportAssist**.

### $\circ$  NOTE: Review on-screen instructions for browser-specific instructions.

8 Click View Drivers for My System.

- <span id="page-39-0"></span>9 Click **Download and Install** to download and install all driver updates detected for your computer.
- 10 Select a location to save the files.
- 11 If prompted, approve requests from **User Account Control** to make changes on the system.
- 12 The application installs all drivers and updates identified.

#### (i) NOTE: Not all files can be installed automatically. Review the installation summary to identify if manual installation is necessary.

- 13 For manual download and installation, click Category.
- 14 Click **Network** in the drop-down list.
- 15 Click Download to download the Wi-Fi driver for your computer.
- 16 After the download is complete, navigate to the folder where you saved the Wi-Fi driver file.
- 17 Double-click the Wi-Fi driver file icon and follow the instructions on the screen to install the driver.

## Downloading the media-card reader driver

- 1 Turn on your computer.
- 2 Go to [www.dell.com/support.](https://www.dell.com/support)
- 3 Enter the Service Tag of your computer, and then click **Submit**.

### $\bigcirc|$  NOTE: If you do not have the Service Tag, use the auto detect feature or manually browse for your computer model.

- 4 Click **Drivers & downloads**.
- 5 Click the **Detect Drivers** button.
- 6 Review and agree to the Terms and Conditions to use **SupportAssist**, then click **Continue**
- 7 If necessary, your computer starts to download and install **SupportAssist**.

### NOTE: Review on-screen instructions for browser-specific instructions.

- 8 Click View Drivers for My System.
- 9 Click **Download and Install** to download and install all driver updates detected for your computer.
- 10 Select a location to save the files.
- 11 If prompted, approve requests from User Account Control to make changes on the system.
- 12 The application installs all drivers and updates identified.

### $\ket{0}$  NOTE: Not all files can be installed automatically. Review the installation summary to identify if manual installation is necessary.

- 13 For manual download and installation, click Category.
- 14 Click Chipset in the drop-down list.
- 15 Click Download to download the media-card reader driver for your computer.
- 16 After the download is complete, navigate to the folder where you saved the media-card reader driver file.
- 17 Double-click the media-card reader driver le icon and follow the instructions on the screen to install the driver.

## Downloading the fingerprint reader driver

- 1 Turn on your computer.
- 2 Go to [www.dell.com/support.](https://www.dell.com/support)
- 3 Enter the Service Tag of your computer, and then click **Submit**.

### $\boxed{0}$  NOTE: If you do not have the Service Tag, use the auto detect feature or manually browse for your computer model.

- 4 Click **Drivers & downloads**.
- 5 Click the Detect Drivers button.
- 6 Review and agree to the Terms and Conditions to use **SupportAssist**, then click **Continue**.
- 7 If necessary, your computer starts to download and install **SupportAssist**.

### NOTE: Review on-screen instructions for browser-specific instructions.

- <span id="page-40-0"></span>8 Click View Drivers for My System.
- 9 Click **Download and Install** to download and install all driver updates detected for your computer.
- 10 Select a location to save the files.
- 11 If prompted, approve requests from User Account Control to make changes on the system.
- 12 The application installs all drivers and updates identified.

### $\ket{\mathbb{O}}$  NOTE: Not all files can be installed automatically. Review the installation summary to identify if manual installation is necessary.

- 13 For manual download and installation, click Category.
- 14 Click **Security** in the drop-down list.
- 15 Click **Download** to download the fingerprint reader driver for your computer.
- 16 After the download is complete, navigate to the folder where you saved the fingerprint reader driver file.
- 17 Double-click the fingerprint reader driver file icon and follow the instructions on the screen to install the driver.

### Downloading the chipset driver

- 1 Turn on your computer.
- 2 Go to [www.dell.com/support.](https://www.dell.com/support)
- 3 Enter the Service Tag of your computer, and then click **Submit**.

### $\boxed{0}$  NOTE: If you do not have the Service Tag, use the auto detect feature or manually browse for your computer model.

- 4 Click **Drivers & downloads**.
- 5 Click the Detect Drivers button.
- 6 Review and agree to the Terms and Conditions to use **SupportAssist**, then click **Continue**.
- 7 If necessary, your computer starts to download and install **SupportAssist**.

#### $\odot$  NOTE: Review on-screen instructions for browser-specific instructions.

- 8 Click View Drivers for My System.
- 9 Click **Download and Install** to download and install all driver updates detected for your computer.
- 10 Select a location to save the files.
- 11 If prompted, approve requests from User Account Control to make changes on the system.
- 12 The application installs all drivers and updates identified.

### $\bigcirc|$  NOTE: Not all files can be installed automatically. Review the installation summary to identify if manual installation is necessary.

- 13 For manual download and installation, click Category.
- 14 Click Chipset in the drop-down list.
- 15 Click Download to download the chipset driver for your computer.
- 16 After the download is complete, navigate to the folder where you saved the appropriate chipset driver file.
- 17 Double-click the chipset driver file icon and follow the instructions on the screen to install the driver.

### Downloading the network driver

- 1 Turn on your computer.
- 2 Go to [www.dell.com/support.](https://www.dell.com/support)
- 3 Enter the Service Tag of your computer, and then click **Submit**.

### $\circled{0}$  NOTE: If you do not have the Service Tag, use the auto detect feature or manually browse for your computer model.

- 4 Click **Drivers & downloads**.
- 5 Click the Detect Drivers button.
- 6 Review and agree to the Terms and Conditions to use **SupportAssist**, then click **Continue**.
- 7 If necessary, your computer starts to download and install **SupportAssist**.

### $\circ$  NOTE: Review on-screen instructions for browser-specific instructions.

- 8 Click View Drivers for My System.
- 9 Click **Download and Install** to download and install all driver updates detected for your computer.
- 10 Select a location to save the files.
- 11 If prompted, approve requests from User Account Control to make changes on the system.
- 12 The application installs all drivers and updates identified.

### $\bigcirc|$  NOTE: Not all files can be installed automatically. Review the installation summary to identify if manual installation is necessary.

- 13 For manual download and installation, click Category.
- 14 Click **Network** in the drop-down list.
- 15 Click Download to download the network driver for your computer.
- 16 After the download is complete, navigate to the folder where you saved the network driver file.
- 17 Double-click the network driver file icon and follow the instructions on the screen to install the driver.

## <span id="page-42-0"></span>Device drivers

### Intel Chipset Software Installation Utility

In the Device Manager, check if the chipset driver is installed. Install the Intel chipset updates from [www.dell.com/support.](https://www.dell.com/support/)

- $\vee$  **T** System devices ACPI Fixed Feature Button **T** ACPI Lid ACPI Power Button ACPI Processor Aggregator ACPI Sleep Button ACPI Thermal Zone Charge Arbitration Driver Composite Bus Enumerator Dell Diag Control Device Dell System Analyzer Control Device High precision event timer Intel(R) 100 Series/C230 Series Chipset Family LPC Controller (QM175) - A153 Intel(R) 100 Series/C230 Series Chipset Family PCI Express Root Port #1 - A110 Intel(R) 100 Series/C230 Series Chipset Family PCI Express Root Port #9 - A118 Intel(R) 100 Series/C230 Series Chipset Family PCI Express Root Port #5 - A114 Intel(R) 100 Series/C230 Series Chipset Family PMC - A121 Intel(R) 100 Series/C230 Series Chipset Family SMBus - A123 Intel(R) 100 Series/C230 Series Chipset Family Thermal subsystem - A131 Intel(R) Dynamic Platform and Thermal Framework Generic Participant Intel(R) Dynamic Platform and Thermal Framework Generic Participant Intel(R) Dynamic Platform and Thermal Framework Generic Participant Intel(R) Dynamic Platform and Thermal Framework Generic Participant Intel(R) Dynamic Platform and Thermal Framework Generic Participant Intel(R) Dynamic Platform and Thermal Framework Generic Participant Intel(R) Dynamic Platform and Thermal Framework Generic Participant Intel(R) Dynamic Platform and Thermal Framework Manager Intel(R) Dynamic Platform and Thermal Framework Multi-Chip Discrete Graphics(DGFX) Participant Intel(R) Dynamic Platform and Thermal Framework Multi-Chip Discrete Graphics(DGFX) Participant Intel(R) Dynamic Platform and Thermal Framework Multi-Chip Package Participant Intel(R) Dynamic Platform and Thermal Framework Processor Participant Intel(R) Integrated Sensor Solution Intel(R) Management Engine Interface Intel(R) Power Engine Plug-in Intel(R) Serial IO I2C Host Controller - A160 Intel(R) Serial IO I2C Host Controller - A161 Intel(R) Smart Sound Technology (Intel(R) SST) Audio Controller Intel(R) Smart Sound Technology (Intel(R) SST) OED Intel(R) Software Guard Extensions Device Intel(R) Virtual Buttons Intel(R) Xeon(R) E3 - 1200 v6/7th Gen Intel(R) Core(TM) Host Bridge/DRAM Registers - 5910 Intel(R) Xeon(R) E3 - 1200/1500 v5/6th Gen Intel(R) Core(TM) PCIe Controller (x16) - 1901 Legacy device Microsoft ACPI-Compliant Embedded Controller Microsoft ACPI-Compliant System Microsoft System Management BIOS Driver Microsoft UEFI-Compliant System Microsoft Virtual Drive Enumerator Microsoft Windows Management Interface for ACPI Microsoft Windows Management Interface for ACPI NDIS Virtual Network Adapter Enumerator Numeric data processor PCI Express Root Complex Plug and Play Software Device Enumerator
	- Programmable interrupt controller
	- Remote Desktop Device Redirector Bus
	- System CMOS/real time clock
	- System timer
	- UMBus Root Bus Enumerator

### <span id="page-43-0"></span>Intel HD Graphics driver

In the Device Manager, check if the video driver is installed. Install the video driver update from [www.dell.com/support.](https://www.dell.com/support/)

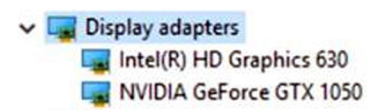

### Intel Serial IO driver

In the Device Manager, check if the Intel Serial IO driver is installed. Install the driver updates from [www.dell.com/support](https://www.dell.com/support/).

- Many Human Interface Devices
	- Converted Portable Device Control device
	- **GPIO Buttons Driver**
	- GPIO Dock Mode Indicator Driver
	- GPIO Laptop or Slate Indicator Driver
	- HID-compliant consumer control device
	- HID-compliant consumer control device
	- HID-compliant pen
	- HID-compliant system controller
	- HID-compliant system controller
	- HID-compliant touch pad
	- HID-compliant touch screen
	- HID-compliant vendor-defined device
	- HID-compliant vendor-defined device
	- HID-compliant vendor-defined device
	- HID-compliant wireless radio controls
	- **AH** I2C HID Device
	- **ANI I2C HID Device**
	- Intel(R) HID Event Filter
	- Microsoft Input Configuration Device
	- Microsoft Input Configuration Device
	- Portable Device Control device
	- Sideband GPIO Buttons Injection Device
- $\vee$  (1) Mice and other pointing devices
	- HID-compliant mouse
	- HID-compliant mouse

ACPI Fixed Feature Button **T**<br>ACPI Lid ACPI Power Button ACPI Processor Aggregator ACPI Sleep Button ACPI Thermal Zone Charge Arbitration Driver Composite Bus Enumerator Dell Diag Control Device Dell System Analyzer Control Device High precision event timer Intel(R) 100 Series/C230 Series Chipset Family LPC Controller (QM175) - A153 Intel(R) 100 Series/C230 Series Chipset Family PCI Express Root Port #1 - A110 Intel(R) 100 Series/C230 Series Chipset Family PCI Express Root Port #9 - A118 Intel(R) 100 Series/C230 Series Chipset Family PCI Express Root Port #5 - A114 Intel(R) 100 Series/C230 Series Chipset Family PMC - A121 Intel(R) 100 Series/C230 Series Chipset Family SMBus - A123 Intel(R) 100 Series/C230 Series Chipset Family Thermal subsystem - A131 Intel(R) Dynamic Platform and Thermal Framework Generic Participant Intel(R) Dynamic Platform and Thermal Framework Generic Participant Intel(R) Dynamic Platform and Thermal Framework Generic Participant Intel(R) Dynamic Platform and Thermal Framework Generic Participant Intel(R) Dynamic Platform and Thermal Framework Generic Participant Intel(R) Dynamic Platform and Thermal Framework Generic Participant Intel(R) Dynamic Platform and Thermal Framework Generic Participant Intel(R) Dynamic Platform and Thermal Framework Manager Intel(R) Dynamic Platform and Thermal Framework Multi-Chip Discrete Graphics(DGFX) Participant Intel(R) Dynamic Platform and Thermal Framework Multi-Chip Discrete Graphics(DGFX) Participant Intel(R) Dynamic Platform and Thermal Framework Multi-Chip Package Participant Intel(R) Dynamic Platform and Thermal Framework Processor Participant Intel(R) Integrated Sensor Solution Intel(R) Management Engine Interface Intel(R) Power Engine Plug-in Intel(R) Serial IO I2C Host Controller - A160 Intel(R) Serial IO I2C Host Controller - A161 Intel(R) Smart Sound Technology (Intel(R) SST) Audio Controller Intel(R) Smart Sound Technology (Intel(R) SST) OED Intel(R) Software Guard Extensions Device Intel(R) Virtual Buttons Intel(R) Xeon(R) E3 - 1200 v6/7th Gen Intel(R) Core(TM) Host Bridge/DRAM Registers - 5910 Intel(R) Xeon(R) E3 - 1200/1500 v5/6th Gen Intel(R) Core(TM) PCIe Controller (x16) - 1901 Legacy device Microsoft ACPI-Compliant Embedded Controller Microsoft ACPI-Compliant System Microsoft System Management BIOS Driver Microsoft UEFI-Compliant System Microsoft Virtual Drive Enumerator Microsoft Windows Management Interface for ACPI Microsoft Windows Management Interface for ACPI NDIS Virtual Network Adapter Enumerator Numeric data processor PCI Express Root Complex

- Plug and Play Software Device Enumerator
- Programmable interrupt controller
- Remote Desktop Device Redirector Bus
- System CMOS/real time clock
- System timer

 $\vee$  **N** System devices

UMBus Root Bus Enumerator

## <span id="page-45-0"></span>Intel Trusted Execution Engine Interface

In the Device Manager, check if the Intel Trusted Execution Engine Interface driver is installed. Install the driver update from [www.dell.com/](https://www.dell.com/support/) [support](https://www.dell.com/support/).

> System devices ACPI Fixed Feature Button **T** ACPI Lid ACPI Power Button ACPI Processor Aggregator ACPI Sleep Button ACPI Thermal Zone Charge Arbitration Driver Composite Bus Enumerator Dell Diag Control Device Dell System Analyzer Control Device High precision event timer Intel(R) 100 Series/C230 Series Chipset Family LPC Controller (QM175) - A153 Intel(R) 100 Series/C230 Series Chipset Family PCI Express Root Port #1 - A110 Intel(R) 100 Series/C230 Series Chipset Family PCI Express Root Port #9 - A118 Intel(R) 100 Series/C230 Series Chipset Family PCI Express Root Port #5 - A114 Intel(R) 100 Series/C230 Series Chipset Family PMC - A121 Intel(R) 100 Series/C230 Series Chipset Family SMBus - A123 Intel(R) 100 Series/C230 Series Chipset Family Thermal subsystem - A131 Intel(R) Dynamic Platform and Thermal Framework Generic Participant Intel(R) Dynamic Platform and Thermal Framework Generic Participant Intel(R) Dynamic Platform and Thermal Framework Generic Participant Intel(R) Dynamic Platform and Thermal Framework Generic Participant Intel(R) Dynamic Platform and Thermal Framework Generic Participant Intel(R) Dynamic Platform and Thermal Framework Generic Participant Intel(R) Dynamic Platform and Thermal Framework Generic Participant Intel(R) Dynamic Platform and Thermal Framework Manager Intel(R) Dynamic Platform and Thermal Framework Multi-Chip Discrete Graphics(DGFX) Participant Intel(R) Dynamic Platform and Thermal Framework Multi-Chip Discrete Graphics(DGFX) Participant Intel(R) Dynamic Platform and Thermal Framework Multi-Chip Package Participant Intel(R) Dynamic Platform and Thermal Framework Processor Participant Intel(R) Integrated Sensor Solution Intel(R) Management Engine Interface Intel(R) Power Engine Plug-in Intel(R) Serial IO I2C Host Controller - A160 Intel(R) Serial IO I2C Host Controller - A161 Intel(R) Smart Sound Technology (Intel(R) SST) Audio Controller Intel(R) Smart Sound Technology (Intel(R) SST) OED Intel(R) Software Guard Extensions Device  $\Box$  Intel(R) Virtual Buttons Intel(R) Xeon(R) E3 - 1200 v6/7th Gen Intel(R) Core(TM) Host Bridge/DRAM Registers - 5910 Intel(R) Xeon(R) E3 - 1200/1500 v5/6th Gen Intel(R) Core(TM) PCIe Controller (x16) - 1901 Legacy device Microsoft ACPI-Compliant Embedded Controller Microsoft ACPI-Compliant System Microsoft System Management BIOS Driver Microsoft UEFI-Compliant System Microsoft Virtual Drive Enumerator Microsoft Windows Management Interface for ACPI Microsoft Windows Management Interface for ACPI NDIS Virtual Network Adapter Enumerator Numeric data processor **PCI Express Root Complex** 

- Plug and Play Software Device Enumerator
- Programmable interrupt controller
- Remote Desktop Device Redirector Bus
- System CMOS/real time clock
- System timer
- **UMBus Root Bus Enumerator**

### <span id="page-47-0"></span>Intel Virtual Button driver

In the Device Manager, check if the Intel Virtual Button driver is installed. Install the driver updates from [www.dell.com/support](https://www.dell.com/support).

> System devices ACPI Fixed Feature Button **T** ACPI Lid ACPI Power Button ACPI Processor Aggregator **ACPI Sleep Button** ACPI Thermal Zone Charge Arbitration Driver Composite Bus Enumerator Dell Diag Control Device Dell System Analyzer Control Device High precision event timer Intel(R) 100 Series/C230 Series Chipset Family LPC Controller (QM175) - A153 Intel(R) 100 Series/C230 Series Chipset Family PCI Express Root Port #1 - A110 Intel(R) 100 Series/C230 Series Chipset Family PCI Express Root Port #9 - A118 Intel(R) 100 Series/C230 Series Chipset Family PCI Express Root Port #5 - A114 Intel(R) 100 Series/C230 Series Chipset Family PMC - A121 Intel(R) 100 Series/C230 Series Chipset Family SMBus - A123 Intel(R) 100 Series/C230 Series Chipset Family Thermal subsystem - A131 Intel(R) Dynamic Platform and Thermal Framework Generic Participant Intel(R) Dynamic Platform and Thermal Framework Generic Participant Intel(R) Dynamic Platform and Thermal Framework Generic Participant Intel(R) Dynamic Platform and Thermal Framework Generic Participant Intel(R) Dynamic Platform and Thermal Framework Generic Participant Intel(R) Dynamic Platform and Thermal Framework Generic Participant Intel(R) Dynamic Platform and Thermal Framework Generic Participant Intel(R) Dynamic Platform and Thermal Framework Manager Intel(R) Dynamic Platform and Thermal Framework Multi-Chip Discrete Graphics(DGFX) Participant Intel(R) Dynamic Platform and Thermal Framework Multi-Chip Discrete Graphics(DGFX) Participant Intel(R) Dynamic Platform and Thermal Framework Multi-Chip Package Participant Intel(R) Dynamic Platform and Thermal Framework Processor Participant Intel(R) Integrated Sensor Solution Intel(R) Management Engine Interface Intel(R) Power Engine Plug-in Intel(R) Serial IO I2C Host Controller - A160 Intel(R) Serial IO I2C Host Controller - A161 Intel(R) Smart Sound Technology (Intel(R) SST) Audio Controller Intel(R) Smart Sound Technology (Intel(R) SST) OED Intel(R) Software Guard Extensions Device  $\Box$  Intel(R) Virtual Buttons Intel(R) Xeon(R) E3 - 1200 v6/7th Gen Intel(R) Core(TM) Host Bridge/DRAM Registers - 5910 Intel(R) Xeon(R) E3 - 1200/1500 v5/6th Gen Intel(R) Core(TM) PCIe Controller (x16) - 1901 Legacy device Microsoft ACPI-Compliant Embedded Controller Microsoft ACPI-Compliant System Microsoft System Management BIOS Driver Microsoft UEFI-Compliant System Microsoft Virtual Drive Enumerator Microsoft Windows Management Interface for ACPI Microsoft Windows Management Interface for ACPI NDIS Virtual Network Adapter Enumerator Numeric data processor **PCI Express Root Complex** 

- Plug and Play Software Device Enumerator
- Programmable interrupt controller
- Remote Desktop Device Redirector Bus
- System CMOS/real time clock
- System timer
- **UMBus Root Bus Enumerator**

### <span id="page-49-0"></span>Intel Wi-Fi and Bluetooth drivers

In the Device Manager, check if the network card driver is installed. Install the driver updates from [www.dell.com/support](https://www.dell.com/support).

#### Table 32. Network adapter in device manager

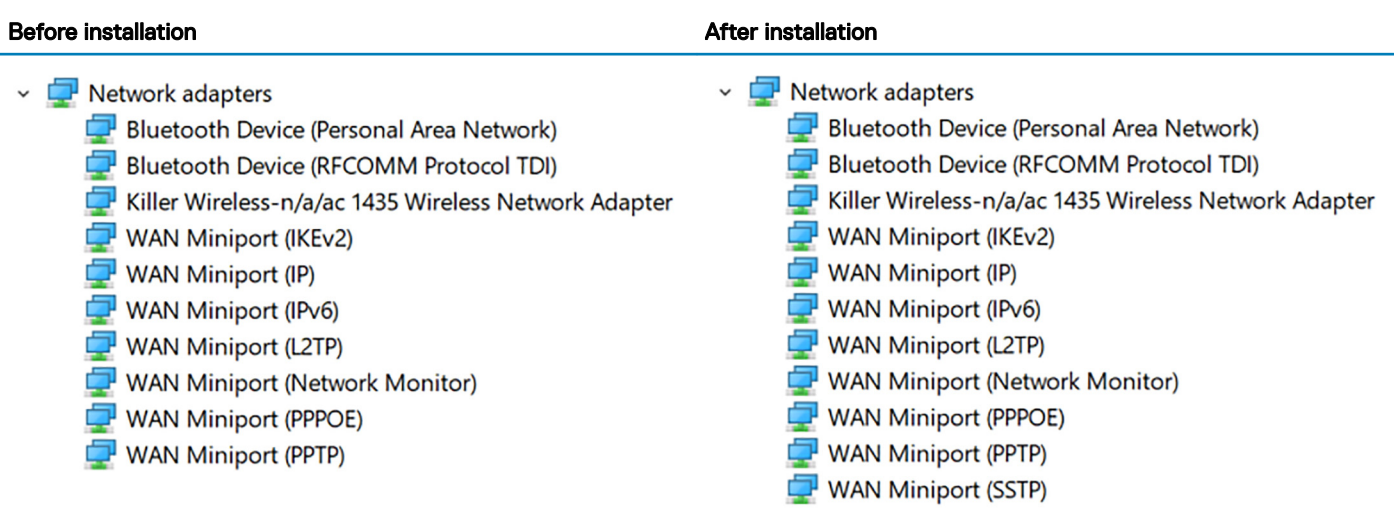

In the Device Manager, check if the Bluetooth driver is installed. Install the driver updates from [www.dell.com/support](https://www.dell.com/support).

### Table 33. Bluetooth driver in device manager

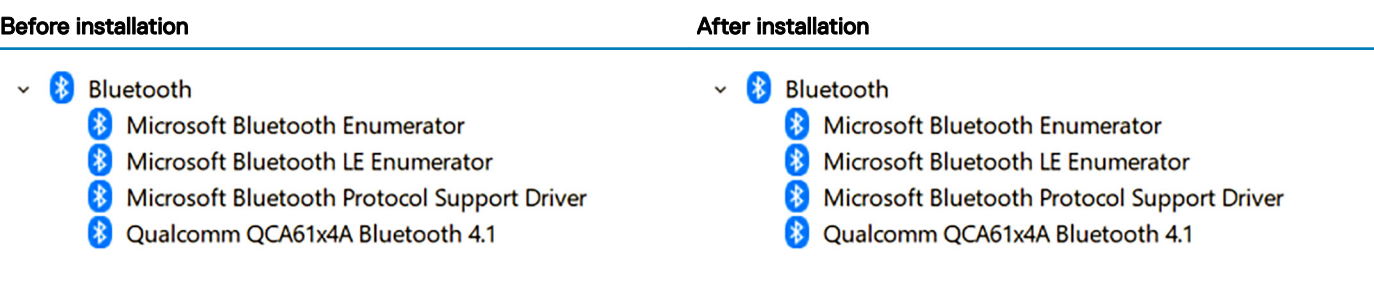

# Getting help

## <span id="page-50-0"></span>Contacting Dell

#### NOTE: If you do not have an active Internet connection, you can find contact information on your purchase invoice, packing slip, bill, or Dell product catalog.

Dell provides several online and telephone-based support and service options. Availability varies by country and product, and some services may not be available in your area. To contact Dell for sales, technical support, or customer service issues:

- 1 Go to **Dell.com/support.**
- 2 Select your support category.
- 3 Verify your country or region in the Choose a Country/Region drop-down list at the bottom of the page.
- 4 Select the appropriate service or support link based on your need.